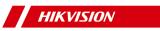

# **Module Door Station**

**User Manual** 

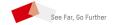

# **Legal Information**

©2022 Hangzhou Hikvision Digital Technology Co., Ltd. All rights reserved.

#### **About this Manual**

The Manual includes instructions for using and managing the Product. Pictures, charts, images and all other information hereinafter are for description and explanation only. The information contained in the Manual is subject to change, without notice, due to firmware updates or other reasons. Please find the latest version of this Manual at the Hikvision website (https://www.hikvision.com/).

Please use this Manual with the guidance and assistance of professionals trained in supporting the Product.

#### **Trademarks**

**HIKVISION** and other Hikvision's trademarks and logos are the properties of Hikvision in various jurisdictions. Other trademarks and logos mentioned are the properties of their respective owners.

### Disclaimer

TO THE MAXIMUM EXTENT PERMITTED BY APPLICABLE LAW, THIS MANUAL AND THE PRODUCT DESCRIBED, WITH ITS HARDWARE, SOFTWARE AND FIRMWARE, ARE PROVIDED "AS IS" AND "WITH ALL FAULTS AND ERRORS". HIKVISION MAKES NO WARRANTIES, EXPRESS OR IMPLIED, INCLUDING WITHOUT LIMITATION, MERCHANTABILITY, SATISFACTORY QUALITY, OR FITNESS FOR A PARTICULAR PURPOSE. THE USE OF THE PRODUCT BY YOU IS AT YOUR OWN RISK. IN NO EVENT WILL HIKVISION BE LIABLE TO YOU FOR ANY SPECIAL, CONSEQUENTIAL, INCIDENTAL, OR INDIRECT DAMAGES, INCLUDING, AMONG OTHERS, DAMAGES FOR LOSS OF BUSINESS PROFITS, BUSINESS INTERRUPTION, OR LOSS OF DATA, CORRUPTION OF SYSTEMS, OR LOSS OF DOCUMENTATION, WHETHER BASED ON BREACH OF CONTRACT, TORT (INCLUDING NEGLIGENCE), PRODUCT LIABILITY, OR OTHERWISE, IN CONNECTION WITH THE USE OF THE PRODUCT, EVEN IF HIKVISION HAS BEEN ADVISED OF THE POSSIBILITY OF SUCH DAMAGES OR LOSS.

YOU ACKNOWLEDGE THAT THE NATURE OF THE INTERNET PROVIDES FOR INHERENT SECURITY RISKS, AND HIKVISION SHALL NOT TAKE ANY RESPONSIBILITIES FOR ABNORMAL OPERATION, PRIVACY LEAKAGE OR OTHER DAMAGES RESULTING FROM CYBER-ATTACK, HACKER ATTACK, VIRUS INFECTION, OR OTHER INTERNET SECURITY RISKS; HOWEVER, HIKVISION WILL PROVIDE TIMELY TECHNICAL SUPPORT IF REQUIRED.

YOU AGREE TO USE THIS PRODUCT IN COMPLIANCE WITH ALL APPLICABLE LAWS, AND YOU ARE SOLELY RESPONSIBLE FOR ENSURING THAT YOUR USE CONFORMS TO THE APPLICABLE LAW. ESPECIALLY, YOU ARE RESPONSIBLE, FOR USING THIS PRODUCT IN A MANNER THAT DOES NOT INFRINGE ON THE RIGHTS OF THIRD PARTIES, INCLUDING WITHOUT LIMITATION, RIGHTS OF

PUBLICITY, INTELLECTUAL PROPERTY RIGHTS, OR DATA PROTECTION AND OTHER PRIVACY RIGHTS. YOU SHALL NOT USE THIS PRODUCT FOR ANY PROHIBITED END-USES, INCLUDING THE DEVELOPMENT OR PRODUCTION OF WEAPONS OF MASS DESTRUCTION, THE DEVELOPMENT OR PRODUCTION OF CHEMICAL OR BIOLOGICAL WEAPONS, ANY ACTIVITIES IN THE CONTEXT RELATED TO ANY NUCLEAR EXPLOSIVE OR UNSAFE NUCLEAR FUEL-CYCLE, OR IN SUPPORT OF HUMAN RIGHTS ABUSES.

IN THE EVENT OF ANY CONFLICTS BETWEEN THIS MANUAL AND THE APPLICABLE LAW, THE LATTER PREVAILS.

#### **Data Protection**

During the use of device, personal data will be collected, stored and processed. To protect data, the development of Hikvision devices incorporates privacy by design principles. For example, for device with facial recognition features, biometrics data is stored in your device with encryption method; for fingerprint device, only fingerprint template will be saved, which is impossible to reconstruct a fingerprint image.

As data controller, you are advised to collect, store, process and transfer data in accordance with the applicable data protection laws and regulations, including without limitation, conducting security controls to safeguard personal data, such as, implementing reasonable administrative and physical security controls, conduct periodic reviews and assessments of the effectiveness of your security controls.

# **Symbol Conventions**

The symbols that may be found in this document are defined as follows.

| Symbol    | Description                                                                                                    |
|-----------|----------------------------------------------------------------------------------------------------|
| 1 Danger  | Indicates a hazardous situation which, if not avoided, will or could result in death or serious injury.                                                         |
| Caution   | Indicates a potentially hazardous situation which, if not avoided, could result in equipment damage, data loss, performance degradation, or unexpected results. |
| Note Note | Provides additional information to emphasize or supplement important points of the main text.                                                                   |

# **Regulatory Information**

#### **FCC Information**

Please take attention that changes or modification not expressly approved by the party responsible for compliance could void the user's authority to operate the equipment.

FCC compliance: This equipment has been tested and found to comply with the limits for a Class B digital device, pursuant to part 15 of the FCC Rules. These limits are designed to provide reasonable protection against harmful interference in a residential installation. This equipment generates, uses and can radiate radio frequency energy and, if not installed and used in accordance with the instructions, may cause harmful interference to radio communications. However, there is no guarantee that interference will not occur in a particular installation. If this equipment does cause harmful interference to radio or television reception, which can be determined by turning the equipment off and on, the user is encouraged to try to correct the interference by one or more of the following measures:

- Reorient or relocate the receiving antenna.
- —Increase the separation between the equipment and receiver.
- —Connect the equipment into an outlet on a circuit different from that to which the receiver is connected.
- —Consult the dealer or an experienced radio/TV technician for help

#### **FCC Conditions**

This device complies with part 15 of the FCC Rules. Operation is subject to the following two conditions:

- 1. This device may not cause harmful interference.
- 2. This device must accept any interference received, including interference that may cause undesired operation.

#### **EU Conformity Statement**

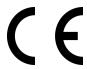

This product and - if applicable - the supplied accessories too are marked with "CE" and comply therefore with the applicable harmonized European standards listed under the EMC Directive 2014/30/EU, the RoHS Directive 2011/65/EU

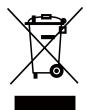

2012/19/EU (WEEE directive): Products marked with this symbol cannot be disposed of as unsorted municipal waste in the European Union. For proper recycling, return this product to your local supplier upon the purchase of equivalent new equipment, or dispose of it at designated collection points. For more information see: www.recyclethis.info

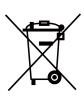

2006/66/EC (battery directive): This product contains a battery that cannot be disposed of as unsorted municipal waste in the European Union. See the product documentation for specific battery information. The battery is marked with this symbol, which may include lettering to indicate cadmium (Cd), lead (Pb), or mercury (Hg). For proper recycling, return the battery to your supplier or to a designated collection point. For more information see:www.recyclethis.info

### **Industry Canada ICES-003 Compliance**

This device meets the CAN ICES-3 (B)/NMB-3(B) standards requirements.

This device complies with Industry Canada licence-exempt RSS standard(s). Operation is subject to the following two conditions:

- 1. this device may not cause interference, and
- this device must accept any interference, including interference that may cause undesired operation of the device.

Le présent appareil est conforme aux CNR d'Industrie Canada applicables aux appareils radioexempts de licence. L'exploitation est autorisée aux deux conditions suivantes :

- 1. l'appareil ne doit pas produire de brouillage, et
- l'utilisateur de l'appareil doit accepter tout brouillage radioélectrique subi, même si le brouillage est susceptible d'en compromettre le fonctionnement.

Under Industry Canada regulations, this radio transmitter may only operate using an antenna of a type and maximum (or lesser) gain approved for the transmitter by Industry Canada. To reduce potential radio interference to other users, the antenna type and its gain should be so chosen that the equivalent isotropically radiated power (e.i.r.p.) is not more than that necessary for successful communication.

Conformément à la réglementation d'Industrie Canada, le présent émetteur radio peut fonctionner avec une antenne d'un type et d'un gain maximal (ou inférieur) approuvé pour l'émetteur par Industrie Canada. Dans le but de réduire les risques de brouillage radioélectrique à l'intention des autres utilisateurs, il faut choisir le type d'antenne et son gain de sorte que la puissance isotrope rayonnée équivalente (p.i.r.e.) ne dépasse pas l'intensité nécessaire à l'établissement d'une communication satisfaisante.

This equipment should be installed and operated with a minimum distance 20cm between the radiator and your body.

Cet équipement doit être installé et utilisé à une distance minimale de 20 cm entre le radiateur et votre corps.

#### **Power Source Detail**

The power source should be qualified and meet limited power source or PS2 requirements according to IEC 60950-1 or IEC 62368-1 standard.

# **Contents**

| 1 Introduction 1                              |
|-----------------------------------------------|
| 2 Appearance 1                                |
| 3 Terminal and Wiring 7                       |
| 3.1 Terminal Description 7                    |
| 3.2 Module Door Station Wiring 10             |
| 3.2.1 Door Lock Wiring 10                     |
| 3.2.2 Door Contact Wiring 11                  |
| 3.2.3 Exit Button Wiring                      |
| 3.2.4 RS-485 Card Reader Wiring 11            |
| 4 Installation                                |
| 4.1 Configure Sub Module Address 12           |
| 4.2 Two-Module Installation                   |
| 4.2.1 Two-Module Surface Mounting 13          |
| 4.2.2 Two-Module Flush Mounting 16            |
| 4.3 Three-Module Installation 19              |
| 4.3.1 Three-Module Surface Installation 19    |
| 4.3.2 Three-Module Flush Mounting 22          |
| 4.4 More-Than-Three Module Installation 25    |
| 4.4.1 More-than-Three Module Surface Mounting |
| 4.4.2 More-Than-Three Module Flush Mounting   |
| 5 Activation                                  |
| 5.1 Activate Device via Client Software 34    |
| 5.2 Edit Network Parameters                   |
| 6 Remote Configuration via Web                |
| 6.1 Live View                                 |
| 6.2 User Management                           |
| 6.3 Device Management                         |

| 6.4 Remote Configuration 3             | 37             |
|----------------------------------------|----------------|
| 6.4.1 Local Parameters Settings 3      | 37             |
| 6.4.2 System Settings 3                | 38             |
| 6.4.3 Network Settings 4               | 10             |
| 6.4.4 Video & Audio Settings 4         | 13             |
| 6.4.5 Image Settings 4                 | 14             |
| 6.4.6 Event Settings 4                 | <del>1</del> 7 |
| 6.4.7 Schedule Settings 4              | 18             |
| 6.4.8 Intercom Settings 4              | 19             |
| 6.4.9 Access Control Settings 5        | 3              |
| 6.4.10 Theme Settings 5                | 54             |
| 7 Configuration via Client Software 5  | 55             |
| 7.1 Device Management 5                | 55             |
| 7.1.1 Add Online Device 5              | 55             |
| 7.1.2 Add Device by IP Address 5       | 6              |
| 7.1.3 Add Device by IP Segment 5       | 56             |
| 7.2 Live View via Door Station 5       | 56             |
| 7.3 Remote Configuration 5             | 57             |
| 7.3.1 Device Management 5              | 57             |
| 7.3.2 Local Parameters Settings 5      | 57             |
| 7.3.3 System Settings 5                | 58             |
| 7.3.4 Network Settings 6               | 51             |
| 7.3.5 Video & Audio Settings 6         | 53             |
| 7.3.6 Image Settings 6                 | 55             |
| 7.3.7 Schedule Settings 6              | 57             |
| 7.3.8 Intercom Settings 6              | 58             |
| 7.3.9 Access Control Settings 7        | 71             |
| 7.4 Organization Management 7          | 73             |
| 7.4.1 Add Organization 7               | 73             |
| 7.4.2 Modify and Delete Organization 7 | 74             |

| 7.5 Person Management                                                                                       |
|----------------------------------------------------------------------------------------------------|
| 7.5.1 Add Person 7-                                                                                         |
| 7.5.2 Modify and Delete Person 7                                                                            |
| 7.5.3 Import and Export Person Information 7                                                                |
| 7.5.4 Get Person Information from Device 7                                                                  |
| 7.5.5 Change Person to Other Organization 7                                                                 |
| 7.5.6 Issue Card in Batch 7                                                                                 |
| 3 Video Intercom Operation 7                                                                                |
| 8.1 Video Intercom Operation via Device 7                                                                   |
| 8.1.1 Call Resident 7                                                                                       |
| 8.1.2 Issue Card 7                                                                                          |
| 8.1.3 Unlock Door 7                                                                                         |
| 8.2 Video Intercom Operation via Client Software 8                                                          |
| 8.2.1 Receive Call from Door Station 8                                                                      |
| 8.2.2 Live View via Door Station 8                                                                          |
| 8.2.3 View Call Logs 8                                                                                      |
| 8.2.4 Search Video Intercom Information 8.                                                                  |
| A. Relevant Instructions for External Power Supply and Wiring of 2-wire Video Intercom Products (2020-1-20) |

B. Communication Matrix and Device Command ...... 88

### 1 Introduction

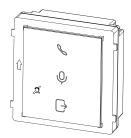

- The PMR module is designed for hearing-impaired users, suitable for multi-module scenarios.
- The PMR indicator will always be lit up if the device is in service.
- The calling indicator will keep yellow when there's an incoming call.
- The two-way audio indicator will keep white when there's an ongoing two-way audio conversation.
- · The unlock indicator will keep blue when the door is opening.

# 2 Appearance

### **Main Unit**

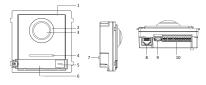

Figure 2-1 Main Unit Appearance

**Table 2-1 Appearance Description** 

| No. | Description                             |
|-----|-----------------------------------------|
| 1   | Microphone                              |
| 2   | Low Illumination IR Supplement<br>Light |
| 3   | Built-in Camera                         |
| 4   | Loudspeaker                             |
| 5   | Call Button                             |

| No. | Description                          |
|-----|--------------------------------------|
| 6   | Nametag                              |
| 7   | TAMPER                               |
| 8   | Network Interface                    |
| 9   | Module-Connecting Interface (output) |
| 10  | Terminals                            |

# 🔃 Note

- Nametag area supports insert customized name card. The suggested card size is: 58 (L) x 11.7(W) mm.
- The module connecting interface is used to connect other function module, such as nametag module, keypad module, card reader module, etc. All these modules are known as sub module.

### Two-Wire Main Unit

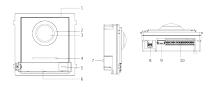

Figure 2-2 Two-Wire Main Unit

**Table 2-2 Appearance Description** 

| No. | Description                             |
|-----|-----------------------------------------|
| 1   | Microphone                              |
| 2   | Low Illumination IR Supplement<br>Light |
| 3   | Built-in Camera                         |
| 4   | Loudspeaker                             |
| 5   | Call Button                             |
| 6   | Nametag                                 |
| 7   | TAMPER                                  |
| 8   | Two-Wire Interface                      |

| No. | Description                          |
|-----|--------------------------------------|
| 9   | Module-Connecting Interface (output) |
| 10  | Terminals                            |

# i Note

- Nametag area supports insert customized name card. The suggested card size is: 58 (L) x 11.7(W) mm.
- The module connecting interface is used to connect other function module, such as nametag module, keypad module, card reader module, etc. All these modules are known as sub module.

# **Nametag Module**

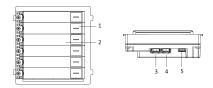

Figure 2-3 Nametag Module Appearance

**Table 2-3 Appearance Description** 

| No. | Description                          |
|-----|--------------------------------------|
| 1   | Call Button                          |
| 2   | Nametag                              |
| 3   | Module-Connecting Interface (output) |
| 4   | Module-Connecting Interface (input)  |
| 5   | Debugging Port                       |

### **Keypad Module**

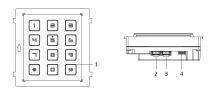

Figure 2-4 Keypad Module Appearance

**Table 2-4 Appearance Description** 

| No. | Description                          |
|-----|--------------------------------------|
| 1   | Button                               |
| 2   | Module-Connecting Interface (output) |
| 3   | Module-Connecting Interface (input)  |
| 4   | Debugging Port                       |

### **Indicator Module**

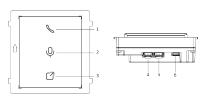

Figure 2-5 Indicator Module

Table 2-5 Appearance Description

| No. | Description                          |
|-----|--------------------------------------|
| 1   | Calling Indicator                    |
| 2   | Two-way Audio Indicator              |
| 3   | Unlock Indicator                     |
| 4   | Module-connecting Interface (output) |
| 5   | Module-connecting Interface(input)   |
| 6   | Debugging Port                       |

### **PMR Indicator Module**

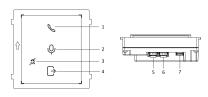

Figure 2-6 PMR Indicator Module

**Table 2-6 Appearance Description** 

| No. | Description                          |
|-----|--------------------------------------|
| 1   | Calling Indicator                    |
| 2   | Two-way Audio Indicator              |
| 3   | PMR Indicator                        |
| 3   | Unlock Indicator                     |
| 4   | Module-connecting Interface (output) |
| 5   | Module-connecting Interface(input)   |
| 6   | Debugging Port                       |

### **Card Reader Module**

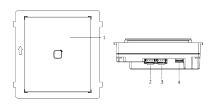

Figure 2-7 Card Reader Module

**Table 2-7 Appearance Description** 

| No. | Description                          |
|-----|--------------------------------------|
| 1   | Card Reading Area                    |
| 2   | Module-connecting Interface (output) |
| 3   | Module-connecting Interface(input)   |
| 4   | Debugging Port                       |

# **Display Module**

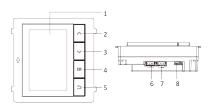

Figure 2-8 Display Module

**Table 2-8 Description** 

| No. | Description    | No. | Description                                    |  |
|-----|----------------|-----|------------------------------------------------|--|
| 1   | Screen         | 5   | Back Button                                    |  |
| 2   | Up Button      | 6   | Module-<br>connecting<br>Interface<br>(output) |  |
| 3   | Down Button    | 7   | Module-<br>connecting<br>Interface (input)     |  |
| 4   | Confirm Button | 8   | Debug Port                                     |  |

### Information Module

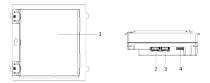

Figure 2-9 Information Module

**Table 2-9 Description** 

| No. | Description                          |
|-----|--------------------------------------|
| 1   | Display Area                         |
| 2   | Module-connecting Interface (output) |
| 3   | Module-connecting Interface (input)  |
| 4   | Debugging Port                       |

# **Touch-Display Module**

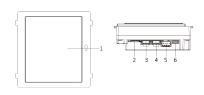

Figure 2-10 Touch-Display Module

Table 2-10 Description

| No. | Description                          |
|-----|--------------------------------------|
| 1   | Touch-Display Area                   |
| 2   | TF Card Slot                         |
| 3   | Module-connecting Interface (output) |
| 4   | Module-connecting Interface (input)  |
| 5   | Video & Audio Terminal               |
| 6   | Debugging Port                       |

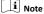

The debugging port is used for debugging only.

# 3 Terminal and Wiring

# 3.1 Terminal Description

### **Main Unit Terminals**

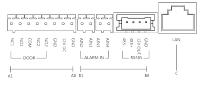

Figure 3-1 Main Unit Terminals

Table 3-1 Descriptions of Terminals and Interfaces

| No. | Interface | Description                 |
|-----|-----------|-----------------------------|
| A1  | NC1       | Door Lock Relay Output (NC) |
| A2  | NO1       | Door Lock Relay Output (NO) |
| A3  | сом       | Common Interface            |
| A4  | NC2       | Door Lock Relay Output (NC) |
| A5  | NO2       | Door Lock Relay Output (NO) |
| A6  | GND       | Grounding                   |
| A7  | 12 VDC    | Power Input                 |
| A8  | GND       | Grounding                   |

| No. | Interface | Description                                        |  |  |
|-----|-----------|----------------------------------------------------|--|--|
| B1  | AIN2      | For the access of Door<br>Magnetic 2               |  |  |
| B2  | AIN1      | For the access of Door<br>Magnetic 1               |  |  |
| В3  | AIN3      | For the access of Exit Button 1                    |  |  |
| B4  | AIN4      | For the access of Exit Button 2                    |  |  |
| B5  | 485-      |                                                    |  |  |
| В6  | 485+      | Module-connecting Interface                        |  |  |
| В7  | 12 V OUT  | Wodule-connecting interface                        |  |  |
| B8  | GND       |                                                    |  |  |
| С   | LAN       | PoE Network<br>Interface(Supports IEEE<br>802.3af) |  |  |

### **Two-Wire Main Unit Terminal**

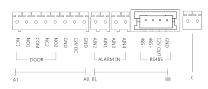

Figure 3-2 Two-Wire Main Unit Terminal

**Table 3-2 Descriptions of Terminals and Interfaces** 

| No. | Interface | Description                 |
|-----|-----------|-----------------------------|
| A1  | NC1       | Door Lock Relay Output (NC) |
| A2  | NO1       | Door Lock Relay Output (NO) |
| A3  | сом       | Common Interface            |
| A4  | NC2       | Door Lock Relay Output (NC) |
| A5  | NO2       | Door Lock Relay Output (NO) |
| A6  | GND       | Grounding                   |
| A7  | 12 VDC    | Reserved                    |
| A8  | GND       | Grounding                   |

| No. | Interface             | Description                          |  |
|-----|-----------------------|--------------------------------------|--|
| B1  | AIN2                  | For the access of Door<br>Magnetic 2 |  |
| B2  | AIN1                  | For the access of Door<br>Magnetic 1 |  |
| В3  | AIN3                  | For the access of Exit Button 1      |  |
| B4  | AIN4                  | For the access of Exit Button 2      |  |
| B5  | 485-                  |                                      |  |
| В6  | 485+                  | Module-connecting Interface          |  |
| В7  | 12 V OUT              | Module-connecting interrace          |  |
| В8  | GND                   |                                      |  |
| С   | Two-Wire<br>Interface | Two-Wire Interface                   |  |

# Sub Module Terminal (Except Touch-Display Module)

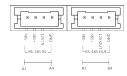

Figure 3-3 Sub Module Terminal (Except Touch-Display Module)

Table 3-3 Description

| No. | Interface | Description                 |  |  |  |  |
|-----|-----------|-----------------------------|--|--|--|--|
| A1  | 485-      |                             |  |  |  |  |
| A2  | 485+      | Module-Connecting Interface |  |  |  |  |
| А3  | 12V IN    | (Input)                     |  |  |  |  |
| A4  | GND       |                             |  |  |  |  |
| B1  | 485-      |                             |  |  |  |  |
| B2  | 485+      | Module-Connecting Interface |  |  |  |  |
| В3  | 12V OUT   | (Output)                    |  |  |  |  |
| B4  | GND       |                             |  |  |  |  |

### **Touch-Display Module**

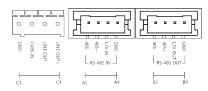

Figure 3-4 Touch-Display Module

**Table 3-4 Description** 

| No. | Interface    | Description                                          |  |  |  |
|-----|--------------|------------------------------------------------------|--|--|--|
| A1  | 485-         |                                                      |  |  |  |
| A2  | 485+         | Module-Connecting Interface                          |  |  |  |
| A3  | 12V IN       | (Input)                                              |  |  |  |
| A4  | GND          |                                                      |  |  |  |
| B1  | 485-         |                                                      |  |  |  |
| B2  | 485+         | Module-Connecting Interface                          |  |  |  |
| В3  | 12V OUT      | (Output)                                             |  |  |  |
| B4  | GND          |                                                      |  |  |  |
| C1  | GND          | Grounding Interface                                  |  |  |  |
| C2  | CVSB IN      | Composite Video Broadcast<br>Signal Input (Reserved) |  |  |  |
| С3  | LINEOUT-     |                                                      |  |  |  |
| C4  | LINEOUT<br>+ | Audio Output (Reserved)                              |  |  |  |

# 3.2 Module Door Station Wiring

# 3.2.1 Door Lock Wiring

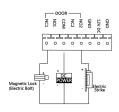

Figure 3-5 Door Lock Wiring

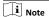

Terminal NC1/COM is set as default for accessing magnetic lock/ electric bolt; terminal NO2/COM is set as default for accessing electric strike.

### 3.2.2 Door Contact Wiring

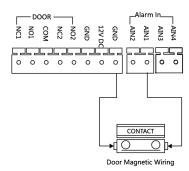

Figure 3-6 Door Contact Wiring

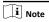

AIN1 and AIN2 are defaulted to connect door contact. Door contact connected to AIN1 detects status of the lock that connected to NC1/NO1; Door contact connected to AIN2 detects the status of the lock connected to NC2/NO2.

### 3.2.3 Exit Button Wiring

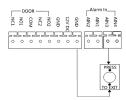

Figure 3-7 Exit Button Wiring

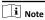

AIN3 and AIN4 are set as default for connecting exit button. Exit button connected to AIN3 opens the lock connected to NC1/NO1; Exit button connected to AIN4 controls the lock that connected to NC2/NO2.

### 3.2.4 RS-485 Card Reader Wiring

To connect RS-485 card reader, refer to the picture below.

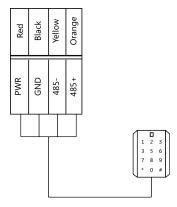

Figure 3-8 RS-485 Card Reader Wiring

### 4 Installation

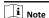

- Make sure the device in the package is in good condition and all the assembly parts are included.
- Sub module must work along with the main unit.
- The PMR module is equipped with indicators so that it doesn't have to be used with indicator sub module.
- Set the sub module address before start the installation steps.
- · Make sure the place for surface mounting is flat.
- Make sure all the related equipment is power-off during the installation.
- Tools that you need to prepare for installation:
   Drill (ø6), cross screwdriver (PH1\*150 mm), and gradienter.

# 4.1 Configure Sub Module Address

You need to set the sub module address via DIP switch before installation.

### Steps

 Remove the rubber cover on the rear panel of the sub module to expose the DIP switch.

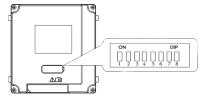

Figure 4-1 DIP Switch

Set the sub module address according to the DIP rules, and install the rubber cover back.

# 🔃 Note

- DIP 1, 2, 3, 4 are used to coding the sub module address. DIP 5, 6, 7, 8 are reserved.
- Valid sub module address is from 1 to 8. The address should be unique for connecting to the main unit.
   The sub module address and its corresponding switch status are displayed as below.

| Sub<br>Modul<br>e<br>Addre<br>ss | DIP 1 | DIP 2 | DIP 3 | DIP 4 | DIP 5 | DIP 6 | DIP 7 | DIP 8 |
|----------------------------------|-------|-------|-------|-------|-------|-------|-------|-------|
| Modul<br>e 1                     | ON    | OFF   | OFF   | OFF   | OFF   | OFF   | OFF   | OFF   |
| Modul<br>e 2                     | OFF   | ON    | OFF   | OFF   | OFF   | OFF   | OFF   | OFF   |
| Modul<br>e 3                     | ON    | ON    | OFF   | OFF   | OFF   | OFF   | OFF   | OFF   |
| Modul<br>e 4                     | OFF   | OFF   | ON    | OFF   | OFF   | OFF   | OFF   | OFF   |
| Modul<br>e 5                     | ON    | OFF   | ON    | OFF   | OFF   | OFF   | OFF   | OFF   |
| Modul<br>e 6                     | OFF   | ON    | ON    | OFF   | OFF   | OFF   | OFF   | OFF   |
| Modul<br>e 7                     | ON    | ON    | ON    | OFF   | OFF   | OFF   | OFF   | OFF   |
| Modul<br>e 8                     | OFF   | OFF   | OFF   | ON    | OFF   | OFF   | OFF   | OFF   |

### 4.2 Two-Module Installation

### 4.2.1 Two-Module Surface Mounting

#### **Before You Start**

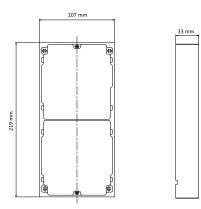

Figure 4-2 Mounting Frame

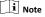

- The dimension of two-module mounting frame (W  $\times$  H  $\times$  D) is: 219 mm  $\times$  107 mm  $\times$  33 mm.
- The dimensions above are for reference only. The actual size can be slightly different from the theoretical dimension.

### Steps

- Paste the installation Sticker 1 onto the wall. Make sure the sticker is placed horizontally via measuring with the gradienter.
- Drill 4 holes according to the screw holes on the sticker. The suggested size of hole is 6 (diameter) × 25 (depth) mm. The suggested length of cables left outside is 270 mm.

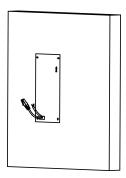

Figure 4-3 Drill Screw Holes

- Remove the sticker and insert the expansion sleeves into the screw holes.
- 4. Fix the mounting frame onto the wall with 4 expansion bolts.

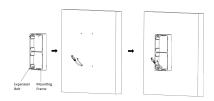

Figure 4-4 Fix the Mounting Frame

5. Thread the module-connecting line across the thread hole of the frame. Pass the main unit connecting lines across the thread hole to the upper grid.

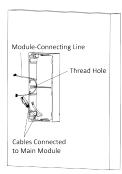

Figure 4-5 Placement of Lines

- 6. Connect the cables.
  - Connect the lines and module-connecting line to the corresponding interfaces of the main unit, then place the main unit into the upper grid.
  - Connect the other end of the module-connecting line to the input interface of the sub module.
  - Organize the cable with cable tie in the package. The suggested cable connection picture as shown below.

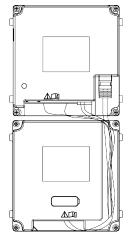

**Figure 4-6 Line Connection Effect Picture** 

7. Insert the modules into the frame after wiring. The main unit must be placed in the top grid.

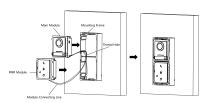

Figure 4-7 Insert the Modules

8. Use the hexagon wrench in the package to fix the cover onto the frame.

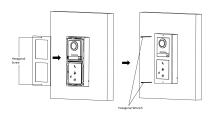

Figure 4-8 Fix the Cover

### 4.2.2 Two-Module Flush Mounting

#### **Before You Start**

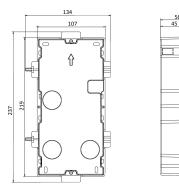

Figure 4-9 Gang Box

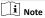

The dimension of two-module gang box is: 237 (W)  $\times$  134 (H)  $\times$  56 (D) mm. The dimension is for reference only.

#### Steps

1. Drill the installation hole, and pull the cable out.

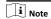

- The suggested dimension of installation hole is 220 (H) × 108 (W) × 33 (D) mm.
- The suggested length of cables left outside is 270 mm.

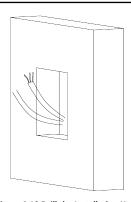

Figure 4-10 Drill the Installation Hole

- 2. Select a cable entry and remove the plastic sheet.
- 3. Mark the gang box screw holes on the hole.
  - 1) Routs the cables through the gang box hole.
  - 2) Insert the gang box into the installation hole.
  - Mark the gang box screw holes' position with a marker, and take out the gang box.

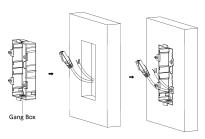

Figure 4-11 Mark the Screw Holes

- 4. Drill 4 holes according to the marks on the wall, and insert the expansion sleeves into the screw holes. The suggested size of hole is 6 (diameter) × 45 (depth) mm.
- **5.** Fix the gang box with 4 expansion bolts.

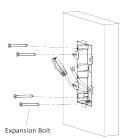

Figure 4-12 Fix the Gang Box

**6.** Fill the gap between the gang box and the wall with concrete. Remove the mounting ears with tool after concrete is dry.

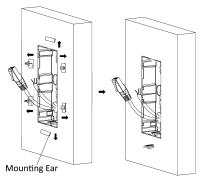

Figure 4-13 Remove the Mounting Ears

- 7. Connect cables and insert the modules.
  - Connect Cable 1 and one end of Cable 2 to the corresponding interfaces of the main unit, then insert the main unit into the upper grid.
  - 2) Connect the other end of Cable 2 to the input interface of the sub module. Insert it into the lower grid.

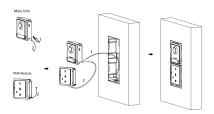

Figure 4-14 Connect Cables and Insert the Modules

🔃 i Note

Cable 1 refers to the cables pulled out from the wall that connected to the main unit. Cable 2 refers to the module-connecting line in the accessory package.

8. Fix the cover with 2 socket head cap screws by using a hexagon wrench (supplied).

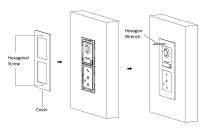

Figure 4-15 Fix the Cover

### 4.3 Three-Module Installation

#### 4.3.1 Three-Module Surface Installation

#### **Before You Start**

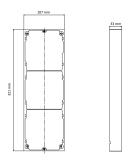

Figure 4-16 Mounting Frame

### i Note

- The dimension of two-module mounting frame (W  $\times$  H  $\times$  D) is: 321 mm  $\times$  107 mm  $\times$  33 mm.
- The dimensions above are for reference only. The actual size can be slightly different from the theoretical dimension.

#### Steps

- Paste the installation sticker 1 onto the wall. Make sure the sticker is placed horizontally via measuring with the gradienter.
- Drill 4 holes according to the screw holes on the sticker.The suggested size of hole is 6 (diameter) × 25 (depth) mm. The suggested length of cables left outside is 270 mm.

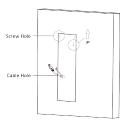

Figure 4-17 Drill Screw Holes

- **3.** Remove the sticker and insert the expansion sleeves into the screw holes.
- 4. Fix the mounting frame onto the wall with 4 expansion bolts.

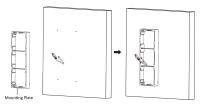

Figure 4-18 Fix the Mounting Frame

🔃 Note

The mounting frame should be placed exactly as shown below for this step. The tamper plate should be at the low right of the first grid.

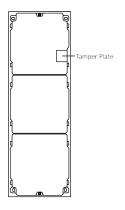

Figure 4-19 Mounting Frame

Thread the module-connecting line across the thread holes of the frame. Pass the main unit connecting line across the thread hole to the top grid.

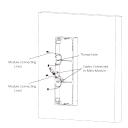

Figure 4-20 Placement of Lines

- 6. Connect the cables.
  - 1) Connect the lines and module-connecting line 1 to the corresponding interfaces of the main unit, then place the main unit into the upper grid.
  - Connect the other end of the module-connecting line 1 to the input interface of the sub module. Connect two sub modules via module-connecting line 2.
  - Organize the cables with cable tie in the package. The suggested cable connection picture as shown below.

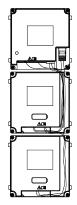

Figure 4-21 Line Connection Effect Picture

Insert the modules into the frame after wiring. The main unit must be placed in the top grid.

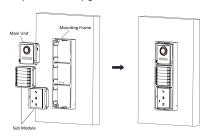

Figure 4-22 Insert the Modules into the Frame

Use the hexagon wrench in the package to fix the cover onto the frame.

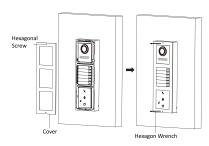

Figure 4-23 Fix the Cover

### 4.3.2 Three-Module Flush Mounting

#### **Before You Start**

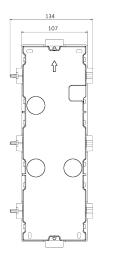

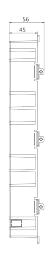

Figure 4-24 Gang Box

# i Note

- The dimension of one-module gang box is: 338.8(W)×134(H) ×56(D) mm.
- The dimensions above are for reference only. The actual size can be slightly different from the theoretical dimension.

#### Steps

 Cave the installation hole, and pull the cable out. The suggested dimension of installation hole is 321.8(W)×108(H)×45.5(D) mm.
 The suggested length of cables left outside is 270 mm.

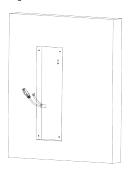

Figure 4-25 Cave the Installation Hole

- 2. Select a cable entry and remove the plastic sheet.
- 3. Mark the gang box screw holes on the wall.
  - 1) Route the cables through the gang box hole.
  - 2) Insert the gang box into the installation hole.

3) Mark the gang box screw holes' position with a marker, and take out the gang box.

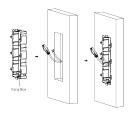

Figure 4-26 Mark the Screw Holes

- **4.** Drill 4 holes according to marks on the wall, and insert the expansion sleeves into the screw holes. The suggested size of hole is 6 (diameter) × 45 (depth) mm.
- 5. Fix the gang box with 4 expansion bolts.

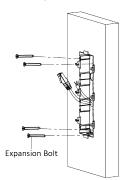

Figure 4-27 Fix the Gang Box

Fill the gap between the gang box and wall with concrete. Remove the mounting ears with tool after concrete is dry.

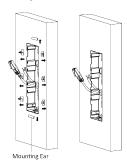

Figure 4-28 Remove the Mounting Ears

- 7. Connect cables and insert the modules.
  - Connect Cable 1 and one end of Cable 2 to the corresponding interfaces of the main unit, then insert the main unit into the upper grid.

- 2) Connect the other end of Cable 2 to the input interface of Sub Module 1. Connect one end of Cable 3 to the output interface of Sub Module 1 and insert it into the middle grid.
- 3) Connect the other end of Cable 3 to the input interface of Sub Module 2. Insert it into the bottom grid.

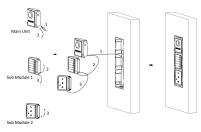

Figure 4-29 Connect Cables and Insert Modules

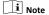

Cable 1 refers to the cables pulled out from the wall that connected to the main unit. Cable 2 and Cable 3 refer to the module-connecting line in the accessory package.

Fix the cover and the main unit with 2 socket head cap screws by using a hexagon wrench (supplied).

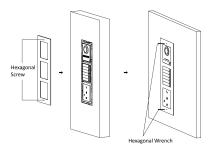

Figure 4-30 Fix the Cover

#### 4.4 More-Than-Three Module Installation

The PMR module can be used in the four-module or six-module combination and here takes six-module installation as example.

# 4.4.1 More-than-Three Module Surface Mounting

#### **Before You Start**

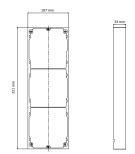

Figure 4-31 Mounting Frame

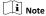

- It takes two three-module mounting frames. The dimension of three-module mounting frame (W × H × D) is: 321 mm × 107 mm × 33 mm.
- The dimensions above are for reference only. The actual size can be slightly different from the theoretical dimension.

#### Steps

- 1. Paste two Sticker 1 onto the wall. Make sure the stickers are placed horizontally via measuring with the gradienter.
- 2. Drill 8 holes according to the screw holes on the sticker.

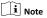

- The suggested size of hole is 6 (diameter) × 25 (depth) mm.
- · The suggested length of cables left outside is 270 mm.
- 3. Pull out the cable through the cable hole of the left sticker.

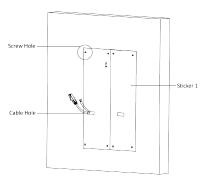

Figure 4-32 Drill Screw Holes

- Remove the stickers and insert the expansion sleeves into the screw holes.
- **5.** Thread the module-connecting line (400 mm) and grounding line across the thread hole of both frames.

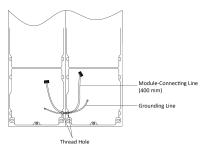

Figure 4-33 Place the Grounding Line and Module-Connecting
Line

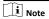

- There are 6 module-connecting lines in the package: 190 mm × 4 and 400 mm × 2.
- · Take the 400 mm module-connecting line for this step.
- · The green-yellow line in the package is for grounding.
- 6. Fix the mounting frame onto the wall with 8 expansion bolts.

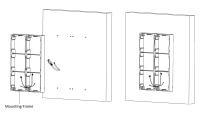

Figure 4-34 Fix the Mounting Frame

7. Pass the main unit connecting line across the thread hole to the top grid of the left frame. Thread the module-connecting line (190 mm) across the thread hole of the frame. The lines should be placed as shown below.

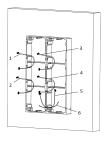

- 1,2,3,4 : module-connecting line (190 mm) 5 : module-connecting line (400 mm)
  - 6 : module-connecting line (green-yellow)

Figure 4-35 Placement of Lines

- 8. Connect the cables.
  - Connect the cables from the wall and module-connecting line 1 to the corresponding interfaces of the main unit, then place the main unit into the upper grid.

- Connect the other end of the module-connecting line 1 to the input interface of the sub module. Connect all sub modules via module-connecting lines.
- 3) Organize the cable with cable tie in the package. The suggested cable connection picture as shown below.

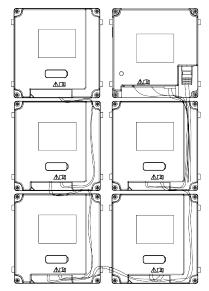

Figure 4-36 Line Connection Effect Picture

Insert the modules into the frame after wiring. The main unit must be placed in the top grid on the left.

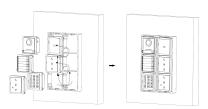

Figure 4-37 Insert the Modules

Pull the grounding line out and fixed its two end to the screw on the cover.

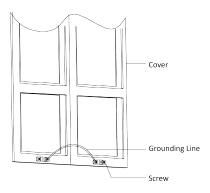

Figure 4-38 Connect the Grounding Line to the Cover

**11.** Use the hexagon wrench in the package to fix the cover onto the frame.

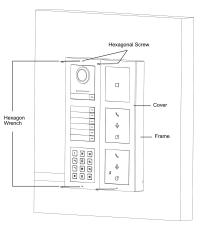

Figure 4-39 Fix the Cover

# 4.4.2 More-Than-Three Module Flush Mounting

### **Before You Start**

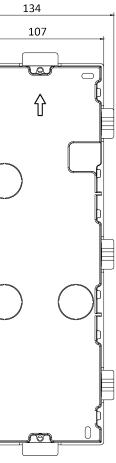

Figure 4-40 Gang Box

🔟 Note

It takes two three-module gang boxes. The dimension of the gang box is: 338.8 (W)  $\times$  134 (H)  $\times$  56 (D) mm. The dimension is for reference only.

### Steps

1. Drill the installation hole, and pull the cable out.The suggested dimension of installation hole is 321.8 (W)  $\times$  315 (H)  $\times$  45.5 (D) mm. The suggested length of cables left outside is 270 mm.

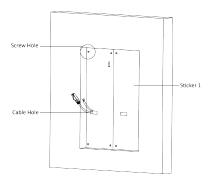

Figure 4-41 Cave the Installation Hole

2. Connect two gang boxes as below.

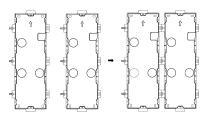

Figure 4-42 Connect Two Gang Boxes

- 3. Select a cable entry and remove the plastic sheet.
- **4.** Remove the plastic sheets on the side of the gang boxes (shown as 1 and 2) below:

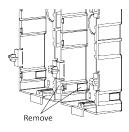

Figure 4-43 Remove the Plastic Sheets

- 5. Mark the gang box screw holes on the wall.
  - 1) Route the cables through the gang box hole.
  - 2) Insert the gang box into the installation hole.
  - 3) Mark the gang box screw holes' position with a marker, and take out the gang box.

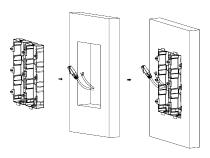

Figure 4-44 Mark the Screw Holes

- 6. Drill 8 holes according to the marks on the wall, and insert the expansion sleeves into the screw holes. The suggested size of hole is 6 (diameter) × 45 (depth) mm.
- 7. Fix the gang boxes with 8 expansion bolts.

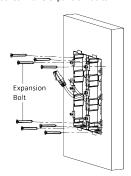

Figure 4-45 Fix the Gang Boxes

8. Fill the gap between the gang box and wall with concrete. Remove the mounting ears with tool after concrete is dry. Route the grounding line through the cable entries.

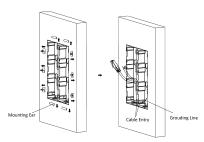

Figure 4-46 Remove the Mounting Ears

i Note

The green-yellow line in the package is for grounding.

9. Connect cables and insert the modules.

- Connect Cable 1 and one end of Cable 2 to the corresponding interfaces of the Main Unit, then place the Main Unit into the upper grid of the left gang box.
- 2) Connect the other end of Cable 2 to the input interface of Sub Module 1. Connect one end of Cable 3 to the output interface of Sub Module 1 and insert it into the middle grid of the left gang box.
- 3) Finish the wiring and inserting according to the cable number and the position shown as below.

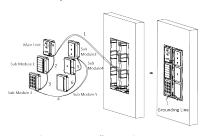

Figure 4-47 Install Mounting Frame

The cables connect to each module shown as below.

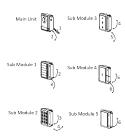

Figure 4-48 Cables Connection

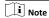

- Cable 2,3,5 and 6 are the module-connecting lines (190 mm) in the package.
- Cable 4 is the module-connecting line (400 mm) in the package.
- Main unit must be put in the top grid.
- **10.** Pull the grounding line out and fixed its two end to the screw on the cover.

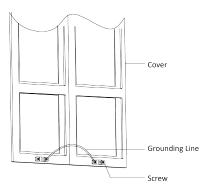

Figure 4-49 Connect the Grounding Line to the Cover

**11.** Fix the cover with 2 socket head cap screws by using a hexagon wrench (supplied).

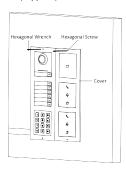

Figure 4-50 Fix the Cover

# 5 Activation

# 5.1 Activate Device via Client Software

You can only configure and operate the door station after creating a password for the device activation.

Default parameters of door station are as follows:

Default IP Address: 192.0.0.65.

Default Port No.: 8000.

Default User Name: admin.

# Steps

- 1. Run the client software, click Maintenance and Management → Device Management → Device to enter the page.
- 2. Click Online Device.
- 3. Select an inactivated device and click Activate.
- 4. Create a password, and confirm the password.

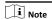

We highly recommend you to create a strong password of your own choosing (using a minimum of 8 characters, including at least three kinds of following categories: upper case letters, lower case letters, numbers, and special characters) in order to increase the security of your product. And we recommend you change your password regularly, especially in the high security system, changing the password monthly or weekly can better protect your product.

**5.** Click **OK** to activate the device.

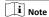

- When the device is not activated, the basic operation and remote operation of device cannot be performed.
- You can hold the Ctrl or Shift key to select multiple devices in the online devices, and click the Activate button to activate devices in batch.

### 5.2 Edit Network Parameters

To operate and configure the device via LAN (Local Area Network), you need connect the device in the same subnet with your PC. You can edit network parameters via iVMS-4200 client software.

#### Steps

- 1. Select an online activated device and click the Modify Netinfo.
- Edit the device IP address and gateway address to the same subnet with your computer.
- Enter the password and click OK to save the network parameters modification.

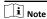

- · The default port No. is 8000.
  - The default IP address of the door station is 192.0.0.65.
  - After editing the network parameters of device, you should add the devices to the device list again.

# 6 Remote Configuration via Web

## 6.1 Live View

In the browser address bar, enter the IP address of the device, and press the Enter key to enter the login page.

Enter the user name and password and click **Login** to enter the Live View page. Or you can click **Live View** to enter the page.

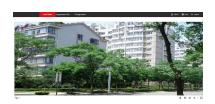

Figure 6-1 Live View

- You can start/stop live view, capture, record, audio on/off, twoway audio, etc.
- The stream type can be set as main stream or sub stream.
- For IE (Internet Explorer) users, the device support two-way audio communication.

# 6.2 User Management

You can add, delete or search the information of the user. Click **User** to enter the settings page.

- Click Add and enter the username, floor No. and room No. to add.
- · Click Edit to modify the informations of the user.
- Check the box of the user and click **Delete** to delete the selected user.
- Enter the keyword and click Search. The information will display in the list.

# 6.3 Device Management

You can manage the linked device on the page.

Click **Device Management** to enter the settings page.

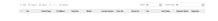

Figure 6-2 Device Management

### **Add Device**

- Click Add to add the indoor station or sub door station. Enter the parameters and click OK to add.
- Click Import. Enter the information of the device in the template to import devices in batch.

## **Export**

Click **Export** to export the information to the PC.

### Delete

Select the device and click **Delete** to remove the selected device from the list.

### Refresh

Click Refresh to get the device information.

# Optional: Set Device Information.

- Click do to edit device information.
- · Click to delete device information from the list.
- · Select Status and Device Type to search devices.

# 6.4 Remote Configuration

Click to set the parameters of the device.

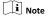

Run the browser, click  $\square \rightarrow$  Internet Options  $\rightarrow$  Security to disable the Protected Mode.

# 6.4.1 Local Parameters Settings

You can configure the parameters of the live view, record files and captured pictures. The record files and captured pictures are the ones you record and capture by using the web browser. You can also set and view the saving paths of the captured pictures and recorded videos on the PC that running the web browser.

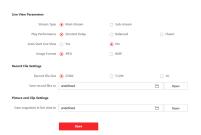

Figure 6-3 Local Parameters

# Live View Parameters

### Stream Type

Set the stream type as Main Stream or Sub-stream.

#### **Play Performance**

Set the live view performance to **Shortest Delay**, **Balanced** or **Fluent**.

#### **Auto Start Live View**

Check Yes to enable the function.

### **Image Format**

Select the image format for picture capture.

Click Save to enable the settings.

### **Record File Parameters**

#### Record File Size

Select the packed size of the manually recorded and downloaded video files to **256M**, **512M** or **1G**. After the selection, the maximum record file size is the value you selected.

### Save record files to

Set the saving path for the manually recorded video files.

Click Save to enable the settings.

# **Picture and Clip Settings**

### Save snapshots in live view to

Set the saving path of the manually captured pictures in live view mode.

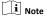

You can click **Browse** to change the directory for saving the clips and pictures, and click **Open** to open the set folder of clips and picture saving.

Click Save to enable the settings.

# 6.4.2 System Settings

Follow the instructions below to configure the system settings, include System Settings, Maintenance, Security, and User Management, etc.

Click System to enter the settings page.

# **Basic Information**

Click **System Settings** → **Basic Information** to enter the settings page. On the page, you can edit **Device Name** and **Device No.** Set the **Language** and **System Type** according to your needs.

Click Save to enable the settings.

### Time Settings

Click **System Settings** → **Time Settings** to enter the settings page. Select the **Time Zone** of your location from the drop-down list.

- Enable NTP, set the Server Address, NTP Port and Interval.
- Enable Manual Time Sync., set the time manually or check the Sync. with computer time.

Click Save to enable the settings.

### **DST**

Click **System Settings** → **DST** to check **Enable DST**. Set the parameters according to your needs and click **Save** to enable the settings.

#### About

Click **System Settings** → **About** to enter the page. Click **View Licenses** to view open source software Licenses.

#### Maintenance

Click Maintenance → Upgrade & Maintenance to enter the settings page.

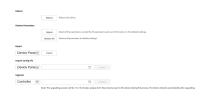

Figure 6-4 Maintenance

Reboot: Click Reboot to reboot the device.

### Default

Click **Default** to restore all parameters to default settings.

#### Restore All

Click **Restore All** to reset all the parameters, except the IP parameters and user information, to the default settings.

- · Export parameters:
  - 1. Select **Device Parameters**, and click **Export** to pop up the dialog box.
  - 2. Set and confirm the encryption password.
  - 3. Click **OK** to export parameters.
- · Import Config. File:
  - 1. Click browse icon to select the configuration file.
    - Click Import and enter the encryption password to import.
  - Upgrade:
    - 1. Click browse icon to select the upgrade file.
    - 2. Click Upgrade.

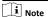

- The upgrading process will last 1 to 10 minutes, do not power off during the upgrading. The device reboots automatically after upgrading.
- You can select controller, display module and sub modules to upgrade.

### Authentication

Click **Security** -> **Authentication** to enter the settings page. On the page, you can select **RTSP Authentication**according to your actual needs.

Click Save to enable the settings.

### **Security Service**

Click **Security**  $\rightarrow$  **Security Service** to enter the settings page. On the page, you can enable SSH according to your actual needs.

Click **Save** to enable the settings.

### **User Management**

Click User Management to enter the settings page.

Administrator can edit the permission for the users.

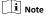

We highly recommend you to create a strong password of your own choosing (using a minimum of 8 characters, including at least three kinds of following categories: upper case letters, lower case letters, numbers, and special characters) in order to increase the security of your product. And we recommend you change your password regularly, especially in the high security system, changing the password monthly or weekly can better protect your product.

# **Online Users**

Click User Management -> Online Users to enter the page.

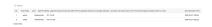

Figure 6-5 Online Users

Click Refresh to get the present information.

# **Arming/Disarming Information**

Click **User Management** → **Arming/Disarming Information** to view the information. Click **Refresh** to get the present information.

# 6.4.3 Network Settings

### TCP/IP Settings

TCP/IP settings must be properly configured before you operate the device over network. The device supports IPv4.

#### Steps

 Click Network → Basic Settings → TCP/IP to enter the settings page.

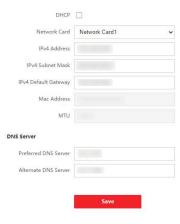

Figure 6-6 TCP/IP Settings

- 2. Configure the network parameters.
  - Enable **DHCP** and the device will get the parameters automatically.
  - Disable DHCP and set the IPv4 Address, IPv4 Subnet Mask and IPv4 Default Gateway manually.
- 3. Configure the corresponding DNS server parameters.
- 4. Click Save to enable the settings.

#### **Port Settings**

#### Steps

 Click Network → Basic Settings → Port to enter the settings page.

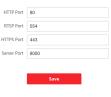

Figure 6-7 Port Settings

### 2. Set the ports of the device.

# HTTP Port

The default port number is 80, and it can be changed to any port No. which is not occupied.

### HTTPS Port

The default port number is 443, and it can be changed to any port No. which is not occupied.

#### DTCD Dort

The default port number is 554.

#### Server Port

The default server port number is 8000, and it can be changed to any port No. ranges from 2000 to 65535.

3. Click Save to enable the settings.

#### **SIP Setting**

#### Steps

1. Click Network → Basic Settings → SIP to enter the settings page.

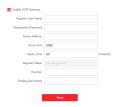

Figure 6-8 SIP Settings

- 2. Check Enable VOIP Gateway.
- 3. Configure the SIP parameters.
- 4. Click Save to enable the settings.

### **FTP Settings**

#### Steps

1. Click Network → Advanced → FTP to enter the settings page.

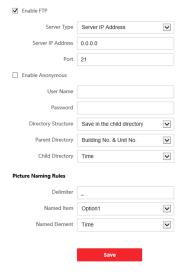

Figure 6-9 FTP Settings

- 2. Check Enable FTP.
- 3. Select Server Type.
- 4. Input the Server IP Address and Port.
- 5. Configure the FTP Settings, and the user name and password are required for the server login.

- Set the Directory Structure, Parent Directory and Child Directory.
- 7. Set the picture naming rules.
- 8. Click Save to enable the settings.

# 6.4.4 Video & Audio Settings

#### Video Parameters

### Steps

1. Click Video/Audio → Video to enter the settings page.

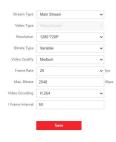

Figure 6-10 Video Parameters

- 2. Select the Stream Type.
- 3. Configure the video parameters.

### Stream Type

Select the stream type to main stream or sub stream.

#### Video Type

Select the stream type to video stream, or video & audio composite stream. The audio signal will be recorded only when the **Video Type** is **Video & Audio**.

The video type is video & audio read only by default.

#### Resolution

Select the resolution of the video output.

### **Bitrate Type**

Select the bitrate type as constant or variable.

#### Video Quality

When bitrate type is selected as Variable, 6 levels of video quality are selectable.

#### Frame Rate

Set the frame rate. The frame rate is to describe the frequency at which the video stream is updated and it is measured by frames per second (fps). A higher frame rate is advantageous when there is movement in the video stream, as it maintains image quality throughout.

### Max. Bitrate

Set the max. bitrate from 32 to 16384 Kbps. The higher value corresponds to the higher video quality, but the better bandwidth is required.

### **Video Encoding**

The device supports H.264.

#### I Frame Interval

Set I Frame Interval from 1 to 400.

4. Click Save to save the settings.

#### **Audio Parameters**

#### Steps

1. Click Video/Audio → Audio to enter the settings page.

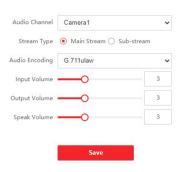

Figure 6-11 Audio Settings

2. Configure the stream type and the audio encoding type.

Audio Channel

Select the audio channel to adjust the audio parameters.

### Stream Type

Select the stream type to main stream or sub stream.

3. Adjust the Input Volume, Output Volume and Speak Volume.

### Audio Encoding

The device support G.711ulaw and G.711 alaw.

Note

Available range of volume: 0 to 10.

4. Click Save to save the settings.

### 6.4.5 Image Settings

#### **Display Settings**

Configure the image adjustment, backlight settings and other parameters in display settings.

#### Steps

 Click Image → Display Settings to enter the display settings page.

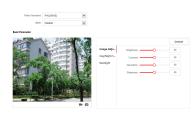

Figure 6-12 Display Settings

### 2. Select the Format.

3. Set the display parameters.

#### WDR

Wide Dynamic Range can be used when there is a high contrast of the bright area and the dark area of the scene.

#### Brightness

Brightness describes bright of the image, which ranges from 1 to 100.

#### Contrast

Contrast describes the contrast of the image, which ranges from 1 to 100.

#### Saturation

Saturation describes the colorfulness of the image color, which ranges from 1 to 100.

#### Sharpness

Sharpness describes the edge contrast of the image, which ranges from 1 to 100.

#### 4. Set the Day/Night Mode.

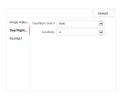

Figure 6-13 Day/Night Mode

- Set Day Mode or Night Mode manually.
- Set the mode as Auto and edit the sensitivity according to your needs.
- Set the mode as Scheduled-Switch. Set the start time and end time.

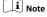

Daytime is from configured start time to configured time. The rest of the time is set as night by default.

**5.** Set the backlight parameters.

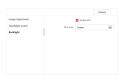

Figure 6-14 Backlight

- 1) Check to enable BLC.
- 2) Select BLC Area.
- 6. Click Save to enable the settings.

### **OSD Settings**

You can customize the camera name, time/date format on the live view.

### Steps

1. Click Image → OSD to enter the settings page.

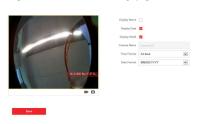

Figure 6-15 OSD

- Check to enable Display Name, Display Date or Display Week at your actual needs.
- 3. Edit the Camera Name.

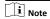

You can edit the camera name only when **Display Name** is enabled.

- Select from the drop-down list to set the Time Format and Date Format.
- 5. Click Save to enable the settings.

# **Target Cropping**

### Steps

- Click Image → Crop to enter the page.
- 2. Check Enable Target Cropping to enable the function.
- 3. Click o to capture photo.
- 4. Click to start recording.
- 5. Select Cropping Resolution.
- 6. Click Save.

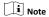

- You can select Cropping Resolution as 704\*576, 1280\*720, or 1920\*1080.
- You can zoom in or zoom out the image by selecting Cropping Resolution after clicking Save.

# 6.4.6 Event Settings

# Motion Detection

Motion detection detects the moving objects in the configured security area, and a series of actions can be taken when the alarm is triggered.

# Steps

1. Click Event → Basic Event → Motion to enter the settings page.

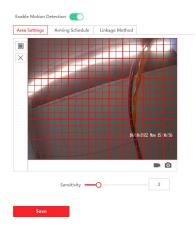

Figure 6-16 Motion Detection

2. Click to Enable Motion Detection.

3. Click Draw Area. Click and drag to draw a motion detection area.

| Clear Area  | Click <b>Clear All</b> to clear all of the areas. |
|-------------|---------------------------------------------------|
| Adjust      | Move the slider to set the sensitivity of         |
| Sensitivity | the detection                                     |

- 4. Click Arming Schedule to edit the arming schedule.
- 5. Click on the time bar and drag to select the time period. Click Save to save the settings.

| Delete   | Click <b>Delete</b> to delete the current arming |
|----------|--------------------------------------------------|
| Schedule | schedule.                                        |

6. Click Linkage Method to enable the linkages.

# **Notify Security Center**

Send an exception or alarm signal to the remote management software when an event occurs.

7. Click Save to enable the settings.

## **Event Linkage**

### Steps

 Click Event → Basic Event → Event Linkage to enter the settings page.

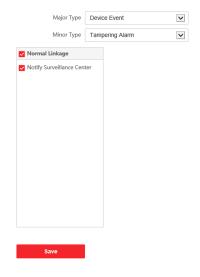

Figure 6-17 Event Linkage

- 2. Select the Major Type as Device Event or Door Event.
- 3. Select the type of the Normal Linkage for the event.
- **4.** Click **Save** to enable the settings.

### 6.4.7 Schedule Settings

You can create call schedule, or else the device will call indoor station all day by default.

#### Steps

- 1. Click Schedule → Video Intercom → Call Schedule .
- 2. Click the next row below Enable Indoor Station All Day by Default.
- 3. Enter Schedule Name.
- 4. Select Call Type.
- 5. Set Weekly Schedule.
  - 1) Click Weekly Schedule.

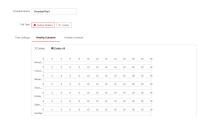

Figure 6-18 Weekly Schedule

- Drag mouse to set the schedule according to the actual needs.
- 3) **Optional:** Click the copy icon to copy the schedule to other days according to the actual needs.
- 4) Click Save.
- 6. Set Holiday Schedule.
  - Click Holiday Schedule.

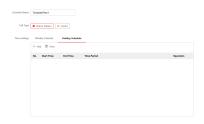

Figure 6-19 Holiday Schedule

- 2) Click Add.
- 3) Set Start Time and End Time.
- 4) Select Call Type.
- Drag mouse to set the schedule according to the actual needs.
- 6) Click **OK**.
- You can edit or delete the schedule according to the actual needs.
- 8) Click Save.

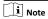

The holiday schedule have higher priority than weekly schedule when you set the two schedule at the same time.

# 6.4.8 Intercom Settings

#### **Device No. Configuration**

Set the No. of the device, and linked devices can build a communication.

#### Steps

1. Click Intercom → Device No. to enter the settings page.

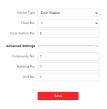

Figure 6-20 Device No. Settings

- Select the device type from the drop-down list, and set the corresponding information.
- 3. Click Save to enable the device number configuration.

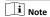

- For main door station (D series or V series), the serial No. is
   0.
- For sub door station (D series or V series), the serial No. cannot be 0. Serial No. ranges from 1 to 99.
- For each villa or building, at least one main door station (D series or V series) should be configured, and one sub door stations (D series or V series) can be customized.
- For one main door station (D series or V series), up to 8 sub door stations can be configured.

# **Linked Network Settings**

### Steps

1. Click Intercom → Session Settings to enter the settings page.

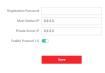

Figure 6-21 Session Settings

- 2. Set Registration Password.
- 3. Set Main Station IP and Video Intercom Server IP.
- 4. Click to enable Protocol 1.0.
- 5. Click Save to enable the settings.

### **Password Settings**

Set public password.

Click Intercom → Password Settings to enter the page.

Click Add to add password.

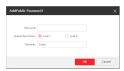

Figure 6-22 Add Password

Set password and remarks and click to enable electric lock. Click **Save** to save the settings.

#### **Time Parameters**

Go to Intercom → Time Parameters to enter the page.

Configure Max. Call Duration, Max. Message Duration, Max. Ring Duration, and click Save.

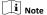

- Max. call duration between the module indoor station and client ranges from 90 s to 120 s. The call will end automatically when the actual calling duration is longer than the configured one.
- Max. message duration ranges from 30 s to 60 s. The message will end automatically when the actual message duration is longer than the configured one.
- Max. ring duration refers to the maximum duration of the module indoor station when it is called without being accepted. Max. ring duration ranges from 65 s to 255 s.

### **Ring-Back Tone Settings**

Click **Intercom → Ringbacktone Settings** to enter the settings page.

Click Add to select the ring tone from PC.

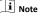

Available Audio Format: WAV、AAC, Size: Less than 600 KB, Sample Rate: 8000Hz, Mono.

### Press Button to Call

#### Steps

- Go to Intercom → Press Button to Call to enter the settings page.
- 2. Select Main Unit or Sub Module as the button call target.

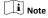

If you select **Main Unit**, you should configure **Button Settings** and select **Link Time Schedule** as Template Plan 1 or Enable Indoor Station All Day by Default.

3. Click Save to enable the settings.

### I/O Settings

### Steps

- Click Intercom → I/O Settings to enter the I/O input and output settings page.
- Select I/O input No., input mode, output No., and output mode.

3. Click Save to enable the settings.

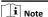

- For door station, there are 4 I/O input terminals. By default, Terminal 1 and 2 correspond to Door Status. Terminal 3 and 4 correspond to interfaces of Door Switch.
- For door station, there are 2 I/O Output Terminals. Terminal 1 and 2 correspond to Door interfaces (NO1/COM/NC1; NO2/COM/NC2) of door station. Door 1 is enabled by default. You can enable/disable IO Out according to needs.

### Sub Module Configuration

### Steps

- Click Intercom → Sub Module Configuration, and you can view the sub module information, including No., module type, status, and version.
- 2. Click (10) to edit the sub module.

#### Display Module

Slide to adjust Screen Backlight Brightness.

Slide Enable Buzzer to enable the function.

### Touch-Display Module

Slide to adjust Screen Backlight Brightness.

Slide Enable Buzzer to enable the function.

Select Address Book Display Mode according to actual needs.

Enable **Homepage Shortcut Dial**, you can tap contact on the main page to call.

Click Add to add custom buttons.

#### **PMR Module**

Click to enable power consumption selection.

You can select 8 W, 6 W or 4 W for the PMR Module.

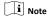

If the system power goes off, an external power supply of 12 V, 2 A for the main unit is necessary.

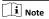

- The module address is used to differentiate the sub modules. See Configure Sub Module Address for detailed configuration instructions.
- For the other sub modules (indicator module, keypad module and card reader module), it prompts Not supported.
- KK module and alarm in module belong to nametag modules.
- The room No. for the main unit's call button is 1 by default; and the room No. for other call buttons will start with 2. The number will increase continuously. For example, the room No. of the first nametag module range from 2~7, the room No. of next nametag module will range from 8~13.

### **Number Settings**

Link the room No. and SIP numbers.

Click Number Settings to enter the page.

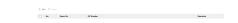

Figure 6-23 Number Settings

Click **Add**, set the **Room No.** and SIP numbers in the pop-up dialog box.

# 6.4.9 Access Control Settings

#### **Door Parameters**

Set the parameters of the door which is linked to the device.

#### Steps

 Click Access Control → Door Parameters to enter the settings page.

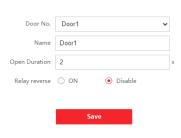

Figure 6-24 Door Parameters

- 2. Select Door No., and edit the Name.
- **3.** Set **Open Duration**. When the time to open over the open duration you set, the door will be locked again.
- 4. Select Relay Reverse as ON or Disable.
- 5. Click Save to enable the settings.

### **Elevator Control**

# Before You Start

Make sure that the door station is in the mode of main door station. Only the main door station supports elevator control function.

### Steps

 Click Access Control → Elevator Control Parameter to enter the settings page.

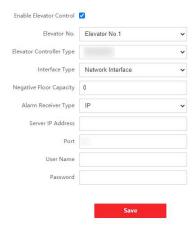

Figure 6-25 Elevator Control

- 2. Check to enable elevator control function.
- 3. Select an Elevator No., and select an elevator controller.
- 4. Select Interface Type.
- Enter Negative Floor Capacity, and select Alarm Receiver Type.
- Enter the elevator controller's Server IP Address, Port No., User Name, and Password.
- 7. Click Save to enable the settings.

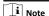

- Up to 4 elevator controllers can be connected to one door station.
- Up to 10 negative floors can be added.
- Make sure the interface types of elevator controllers, which are connected to the same door station are consistent.

# 6.4.10 Theme Settings

Set the advertisement on the main page of the device.

#### Steps

1. Click Configuration → Theme to enter the settings page.

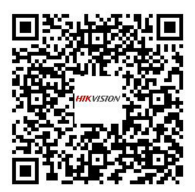

Figure 6-26 Theme Settings

- 2. Check to enable screen saving function.
- 3. Set the advertisement theme.
  - 1) Click + Add Theme.
  - Create a theme name, and the advertisement body is picture by default.
  - 3) Click Save.
- **4.** Click + to select a picture from the local as the material to be played in standby, and click **upload**.
- 5. Set the play schedule.
  - Select a theme and drag the time interval to be played on the timeline.
  - 2) Optional: Click the drawn area to edit the time manually.
  - Click **Delete** to delete the selected area. Click **Delete All** to delete all selected areas.
- 6. Adjust Slide Show Interval.

Drag the block or enter the number to set the slide show interval. The picture will be changed according to the interval.

Optional: Slide to enable show custom content and edit custom content.

The custom content displays on the main page of the device.

8. Click Save.

# 7 Configuration via Client Software

# 7.1 Device Management

Device management includes device activation, adding device, editing device, and deleting device, and so on.

After running the iVMS-4200, video intercom devices should be added to the client software for remote configuration and management.

#### 7.1.1 Add Online Device

#### **Before You Start**

Make sure the device to be added is in the same subnet with your computer. Otherwise, please edit network parameters first.

#### Steps

- Click Online Device to select an active online device.
- 2. Click Add.
- 3. Enter corresponding information, and click Add.

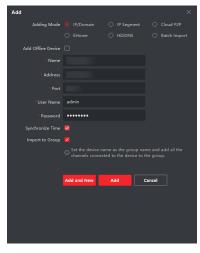

Figure 7-1 Add to the Client

### 7.1.2 Add Device by IP Address

#### Steps

- 1. Click +Add to pop up the adding devices dialog box.
- 2. Select IP/Domain as Adding Mode.
- 3. Enter corresponding information.
- 4. Click Add.

### 7.1.3 Add Device by IP Segment

You can add many devices at once whose IP addresses are among the IP segment.

#### Steps

- 1. Click +Add to pop up the dialog box.
- 2. Select IP Segment as Adding Mode.
- 3. Enter corresponding information, and click Add.

# 7.2 Live View via Door Station

#### Steps

- On the main page of the client software, click Main View to enter the Live View page.
- In the left list of the window, double-click the device IP or click the play icon to live view.

3. Optional: On the Live View page, control-click and select Capture to get the picture of the live view.

# 7.3 Remote Configuration

Click to set the parameters of the device.

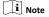

Run the browser, click  $\square \rightarrow$  Internet Options  $\rightarrow$  Security to disable the Protected Mode.

# 7.3.1 Device Management

You can manage the linked device on the page.

Click Device Management to enter the settings page.

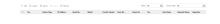

Figure 7-2 Device Management

### Add Device

- Click Add to add the indoor station or sub door station. Enter the parameters and click OK to add.
- Click **Import**. Enter the information of the device in the template to import devices in batch.

### Export

Click Export to export the information to the PC.

### Delete

Select the device and click **Delete** to remove the selected device from the list.

### Refresh

Click Refresh to get the device information.

# Optional: Set Device Information.

- Click 
   <sup>®</sup> to delete device information from the list.
- Select Status and Device Type to search devices.

# 7.3.2 Local Parameters Settings

You can configure the parameters of the live view, record files and captured pictures. The record files and captured pictures are the ones you record and capture by using the web browser. You can also set and view the saving paths of the captured pictures and recorded videos on the PC that running the web browser.

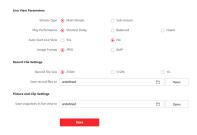

Figure 7-3 Local Parameters

# **Live View Parameters**

### Stream Type

Set the stream type as Main Stream or Sub-stream.

#### **Play Performance**

Set the live view performance to **Shortest Delay, Balanced** or **Fluent**.

# Auto Start Live View

Check Yes to enable the function.

#### **Image Format**

Select the image format for picture capture.

Click Save to enable the settings.

### **Record File Parameters**

#### **Record File Size**

Select the packed size of the manually recorded and downloaded video files to **256M**, **512M** or **1G**. After the selection, the maximum record file size is the value you selected.

# Save record files to

Set the saving path for the manually recorded video files.

Click Save to enable the settings.

# **Picture and Clip Settings**

## Save snapshots in live view to

Set the saving path of the manually captured pictures in live view mode.

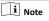

You can click **Browse** to change the directory for saving the clips and pictures, and click **Open** to open the set folder of clips and picture saving.

Click Save to enable the settings.

# 7.3.3 System Settings

Follow the instructions below to configure the system settings, include System Settings, Maintenance, Security, and User Management, etc.

Click System to enter the settings page.

### **Basic Information**

Click **System Settings** → **Basic Information** to enter the settings page. On the page, you can edit **Device Name** and **Device No.** Set the **Language** and **System Type** according to your needs.

Click **Save** to enable the settings.

# Time Settings

Click **System Settings** → **Time Settings** to enter the settings page. Select the **Time Zone** of your location from the drop-down list.

- Enable NTP, set the Server Address, NTP Port and Interval.
- Enable Manual Time Sync., set the time manually or check the Sync. with computer time.

Click Save to enable the settings.

### **DST**

Click **System Settings**  $\rightarrow$  **DST** to check **Enable DST**. Set the parameters according to your needs and click **Save** to enable the settings.

### **About**

Click **System Settings** → **About** to enter the page. Click **View Licenses** to view open source software Licenses.

#### Maintenance

Click Maintenance → Upgrade & Maintenance to enter the settings page.

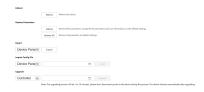

Figure 7-4 Maintenance

- Reboot: Click Reboot to reboot the device.
- Default

Click **Default** to restore all parameters to default settings.

#### Postoro Al

Click **Restore All** to reset all the parameters, except the IP parameters and user information, to the default settings.

· Export parameters:

- 1. Select **Device Parameters**, and click **Export** to pop up the dialog box.
- 2. Set and confirm the encryption password.
- Click **OK** to export parameters.
- Import Config. File:
  - Click browse icon to select the configuration file.
  - Click Import and enter the encryption password to import.
- Upgrade:
  - 1. Click browse icon to select the upgrade file.
  - Click Upgrade.

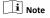

- The upgrading process will last 1 to 10 minutes, do not power off during the upgrading. The device reboots automatically after upgrading.
- You can select controller, display module and sub modules to upgrade.

### Authentication

Click **Security** -> **Authentication** to enter the settings page. On the page, you can select **RTSP Authentication**according to your actual needs.

Click Save to enable the settings.

# Security Service

Click **Security** → **Security Service** to enter the settings page. On the page, you can enable SSH according to your actual needs.

Click Save to enable the settings.

### **User Management**

Click **User Management** to enter the settings page. Administrator can edit the permission for the users.

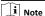

We highly recommend you to create a strong password of your own choosing (using a minimum of 8 characters, including at least three kinds of following categories: upper case letters, lower case letters, numbers, and special characters) in order to increase the security of your product. And we recommend you change your password regularly, especially in the high security system, changing the password monthly or weekly can better protect your product.

#### Online Users

Click User Management -> Online Users to enter the page.

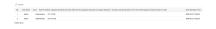

Figure 7-5 Online Users

Click Refresh to get the present information.

# **Arming/Disarming Information**

Click **User Management** → **Arming/Disarming Information** to view the information. Click **Refresh** to get the present information.

# 7.3.4 Network Settings

### TCP/IP Settings

TCP/IP settings must be properly configured before you operate the device over network. The device supports IPv4.

### Steps

 Click Network → Basic Settings → TCP/IP to enter the settings page.

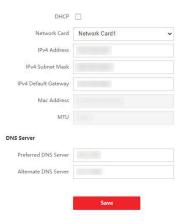

Figure 7-6 TCP/IP Settings

- 2. Configure the network parameters.
  - Enable DHCP and the device will get the parameters automatically.
  - Disable DHCP and set the IPv4 Address, IPv4 Subnet Mask and IPv4 Default Gateway manually.
- $\textbf{3.} \ \text{Configure the corresponding DNS server parameters}.$
- 4. Click Save to enable the settings.

### **Port Settings**

### Steps

 Click Network → Basic Settings → Port to enter the settings page.

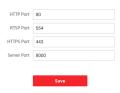

Figure 7-7 Port Settings

2. Set the ports of the device.

#### **HTTP Port**

The default port number is 80, and it can be changed to any port No. which is not occupied.

#### HTTPS Port

The default port number is 443, and it can be changed to any port No. which is not occupied.

#### RTSP Port

The default port number is 554.

#### Server Port

The default server port number is 8000, and it can be changed to any port No. ranges from 2000 to 65535.

3. Click Save to enable the settings.

#### **SIP Setting**

### Steps

 Click Network → Basic Settings → SIP to enter the settings page.

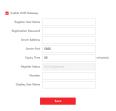

Figure 7-8 SIP Settings

- 2. Check Enable VOIP Gateway.
- 3. Configure the SIP parameters.
- 4. Click Save to enable the settings.

### **FTP Settings**

#### Steps

Click Network → Advanced → FTP to enter the settings page.

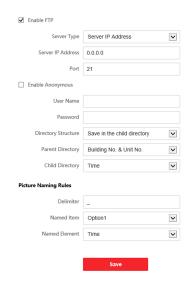

Figure 7-9 FTP Settings

- 2. Check Enable FTP.
- 3. Select Server Type.
- 4. Input the Server IP Address and Port.
- 5. Configure the FTP Settings, and the user name and password are required for the server login.
- Set the Directory Structure, Parent Directory and Child Directory.
- 7. Set the picture naming rules.
- 8. Click Save to enable the settings.

# 7.3.5 Video & Audio Settings

# Video Parameters

#### Steps

1. Click Video/Audio → Video to enter the settings page.

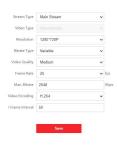

Figure 7-10 Video Parameters

2. Select the Stream Type.

#### 3. Configure the video parameters.

#### Stream Type

Select the stream type to main stream or sub stream.

#### Video Type

Select the stream type to video stream, or video & audio composite stream. The audio signal will be recorded only when the **Video Type** is **Video & Audio**.

The video type is video & audio read only by default.

#### Resolution

Select the resolution of the video output.

# Bitrate Type

Select the bitrate type as constant or variable.

# **Video Quality**

When bitrate type is selected as Variable, 6 levels of video quality are selectable.

#### Frame Rate

Set the frame rate. The frame rate is to describe the frequency at which the video stream is updated and it is measured by frames per second (fps). A higher frame rate is advantageous when there is movement in the video stream, as it maintains image quality throughout.

#### Max. Bitrate

Set the max. bitrate from 32 to 16384 Kbps. The higher value corresponds to the higher video quality, but the better bandwidth is required.

#### Video Encoding

The device supports H.264.

#### I Frame Interval

Set I Frame Interval from 1 to 400.

4. Click Save to save the settings.

#### **Audio Parameters**

#### Steps

1. Click Video/Audio → Audio to enter the settings page.

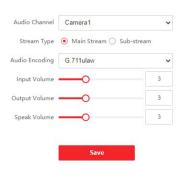

Figure 7-11 Audio Settings

2. Configure the stream type and the audio encoding type.

#### **Audio Channel**

Select the audio channel to adjust the audio parameters.

#### Stream Type

Select the stream type to main stream or sub stream.

#### **Audio Encoding**

The device support G.711ulaw and G.711 alaw.

3. Adjust the Input Volume, Output Volume and Speak Volume.

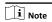

Available range of volume: 0 to 10.

# 4. Click Save to save the settings.7.3.6 Image Settings

# Display Settings

Configure the image adjustment, backlight settings and other parameters in display settings.

#### Steps

 Click Image → Display Settings to enter the display settings page.

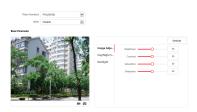

Figure 7-12 Display Settings

#### 2. Select the Format

3. Set the display parameters.

#### WDR

Wide Dynamic Range can be used when there is a high contrast of the bright area and the dark area of the scene.

#### Brightness

Brightness describes bright of the image, which ranges from 1 to 100.

# Contrast

Contrast describes the contrast of the image, which ranges from 1 to 100.

# Saturation

Saturation describes the colorfulness of the image color, which ranges from 1 to 100.

## Sharpness

Sharpness describes the edge contrast of the image, which ranges from 1 to 100.

#### 4. Set the Day/Night Mode.

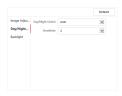

Figure 7-13 Day/Night Mode

- Set Day Mode or Night Mode manually.
- Set the mode as Auto and edit the sensitivity according to your needs.
- Set the mode as Scheduled-Switch. Set the start time and end time.

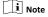

Daytime is from configured start time to configured time. The rest of the time is set as night by default.

5. Set the backlight parameters.

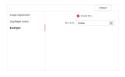

Figure 7-14 Backlight

- 1) Check to enable BLC.
- 2) Select BLC Area.
- 6. Click Save to enable the settings.

# OSD Settings

You can customize the camera name, time/date format on the live view.

#### Steps

1. Click Image → OSD to enter the settings page.

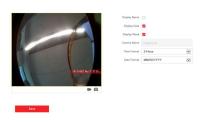

Figure 7-15 OSD

- Check to enable Display Name, Display Date or Display Week at your actual needs.
- 3. Edit the Camera Name.

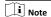

You can edit the camera name only when **Display Name** is enabled.

- Select from the drop-down list to set the Time Format and Date Format.
- 5. Click Save to enable the settings.

#### **Target Cropping**

#### Steps

- Click Image → Crop to enter the page.
- 2. Check Enable Target Cropping to enable the function.
- 3. Click o to capture photo.
- Click to start recording.
- 5. Select Cropping Resolution.
- 6. Click Save.

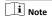

- You can select Cropping Resolution as 704\*576, 1280\*720, or 1920\*1080.
- You can zoom in or zoom out the image by selecting **Cropping Resolution** after clicking **Save**.

#### 7.3.7 Schedule Settings

You can create call schedule, or else the device will call indoor station all day by default.

#### Steps

- 1. Click Schedule → Video Intercom → Call Schedule .
- 2. Click the next row below Enable Indoor Station All Day by Default.
- 3. Enter Schedule Name.
- 4. Select Call Type.
- 5. Set Weekly Schedule.
  - 1) Click Weekly Schedule.

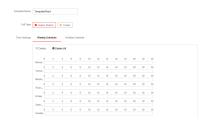

Figure 7-16 Weekly Schedule

- Drag mouse to set the schedule according to the actual needs.
- Optional: Click the copy icon to copy the schedule to other days according to the actual needs.
- 4) Click Save.

#### 6. Set Holiday Schedule.

1) Click Holiday Schedule.

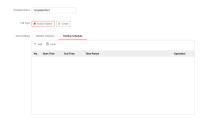

Figure 7-17 Holiday Schedule

- 2) Click Add.
- 3) Set Start Time and End Time.
- 4) Select Call Type.
- Drag mouse to set the schedule according to the actual needs.
- 6) Click OK.
- 7) You can edit or delete the schedule according to the actual needs.
- 8) Click Save.

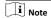

The holiday schedule have higher priority than weekly schedule when you set the two schedule at the same time.

# 7.3.8 Intercom Settings

#### **Device No. Configuration**

Set the No. of the device, and linked devices can build a communication.

#### Steps

1. Click Intercom → Device No. to enter the settings page.

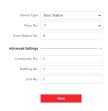

Figure 7-18 Device No. Settings

- Select the device type from the drop-down list, and set the corresponding information.
- 3. Click Save to enable the device number configuration.

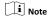

- For main door station (D series or V series), the serial No. is
   0.
- For sub door station (D series or V series), the serial No. cannot be 0. Serial No. ranges from 1 to 99.
- For each villa or building, at least one main door station (D series or V series) should be configured, and one sub door stations (D series or V series) can be customized.
- For one main door station (D series or V series), up to 8 sub door stations can be configured.

# **Linked Network Settings**

# Steps

Click Intercom → Session Settings to enter the settings page.

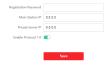

Figure 7-19 Session Settings

- 2. Set Registration Password.
- 3. Set Main Station IP and Video Intercom Server IP.
- 4. Click to enable Protocol 1.0.
- 5. Click Save to enable the settings.

#### **Time Parameters**

Go to Intercom → Time Parameters to enter the page.

Configure Max. Call Duration, Max. Message Duration, Max. Ring Duration, and click Save.

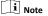

- Max. call duration between the module indoor station and client ranges from 90 s to 120 s. The call will end automatically when the actual calling duration is longer than the configured one.
- Max. message duration ranges from 30 s to 60 s. The message will end automatically when the actual message duration is longer than the configured one.
- Max. ring duration refers to the maximum duration of the module indoor station when it is called without being accepted. Max. ring duration ranges from 65 s to 255 s.

#### **Ring-Back Tone Settings**

Click Intercom → Ringbacktone Settings to enter the settings

Click Add to select the ring tone from PC.

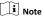

Available Audio Format: WAV  $_{\rm c}$  AAC, Size: Less than 600 KB, Sample Rate: 8000Hz, Mono.

#### **Press Button to Call**

#### Steps

- Go to Intercom → Press Button to Call to enter the settings page.
- 2. Select Main Unit or Sub Module as the button call target.

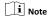

If you select **Main Unit**, you should configure **Button Settings** and select **Link Time Schedule** as Template Plan 1 or Enable Indoor Station All Day by Default.

3. Click Save to enable the settings.

#### **Input and Output**

Go to Intercom  $\rightarrow$  I/O Settings to enter the settings page.

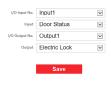

Figure 7-20 IO Input and Output

Select I/O Input No., Input, I/O Output No. and Output.
Click Save to enable the settings.

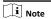

I/O Input supports 4-channel inputs.

Table 7-1 I/O Input

| I/O Input No. | Input               |
|---------------|---------------------|
| 1             | Door Status         |
| 2             | Disable/Door Status |
| 3             | Exit Button         |
| 4             | Disable/Exit Button |

I/O Output supports 2-channel outputs.

Table 7-2 I/O Output

| I/O Output No. | Output                |  |  |
|----------------|-----------------------|--|--|
| 1              | Electric Lock         |  |  |
| 2              | Disable/Electric Lock |  |  |

**Sub Module Configuration** 

#### Steps

- Click Intercom → Sub Module Configuration, and you can view the sub module information, including No., module type, status, and version.
- 2. Click to edit the sub module.

#### **Display Module**

Slide to adjust Screen Backlight Brightness.

Slide Enable Buzzer to enable the function.

#### Touch-Display Module

Slide to adjust Screen Backlight Brightness.

Slide Enable Buzzer to enable the function.

Select Address Book Display Mode according to actual needs.

Enable **Homepage Shortcut Dial**, you can tap contact on the main page to call.

Click Add to add custom buttons.

#### PMR Module

Click to enable power consumption selection.

You can select 8 W, 6 W or 4 W for the PMR Module.

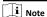

If the system power goes off, an external power supply of 12 V, 2 A for the main unit is necessary.

# i Note

- The module address is used to differentiate the sub modules. See Configure Sub Module Address for detailed configuration instructions.
- For the other sub modules (indicator module, keypad module and card reader module), it prompts Not supported.
- KK module and alarm in module belong to nametag modules.
- The room No. for the main unit's call button is 1 by default; and the room No. for other call buttons will start with 2. The number will increase continuously. For example, the room No. of the first nametag module range from 2<sup>~</sup>7, the room No. of next nametag module will range from 8<sup>~</sup>13.

# **Number Settings**

#### Steps

- Click Intercom → Number Settings, and you can view the No., room No., and SIP number.
- 2. Add the number.
  - 1) Click Add.
  - Enter Room No., and SIP.
  - 3) Optional: Click Add to add SIP according to the actual needs.
  - Click **OK**.
- 3. Optional: Click to edit the number.

#### 7.3.9 Access Control Settings

#### **Permission Password**

#### Steps

 Click Access Control → Password Settings to enter the settings page.

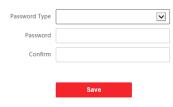

Figure 7-21 Password Settings

- 2. Select Password Type.
- 3. Enter and confirm the password.
- 4. Click Save to enable the settings.

#### **Door Parameters**

Set the parameters of the door which is linked to the device.

#### Steps

 Click Access Control → Door Parameters to enter the settings page.

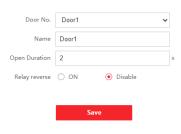

Figure 7-22 Door Parameters

- 2. Select Door No., and edit the Name.
- **3.** Set **Open Duration**. When the time to open over the open duration you set, the door will be locked again.
- 4. Select Relay Reverse as ON or Disable.
- 5. Click Save to enable the settings.

#### **Card Security**

Click Access Control → Card Security to enter the settings page.

Slide to enable card encryption parameters.

Click Save to enable the settings.

#### **Elevator Control**

#### **Before You Start**

Make sure that the door station is in the mode of main door station. Only the main door station supports elevator control function.

#### Steps

 Click Access Control → Elevator Control Parameter to enter the settings page.

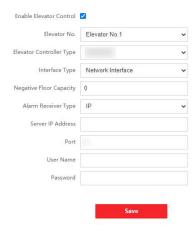

Figure 7-23 Elevator Control

- 2. Check to enable elevator control function.
- 3. Select an Elevator No., and select an elevator controller.
- 4. Select Interface Type.
- Enter Negative Floor Capacity, and select Alarm Receiver Type.
- Enter the elevator controller's Server IP Address, Port No., User Name, and Password.
- 7. Click Save to enable the settings.

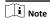

- Up to 4 elevator controllers can be connected to one door station
- Up to 10 negative floors can be added.
- Make sure the interface types of elevator controllers, which are connected to the same door station are consistent.

# 7.4 Organization Management

On the main page of the Client Software, click PersonalManagement to enter the configuration page.

# 7.4.1 Add Organization

#### Steps

- 1. In the organization list on the left, click +Add.
- 2. Enter the Organization Name as desired.
- 3. Click OK to save the adding.
- **4. Optional:** You can add multiple levels of organizations according to the actual needs.

- 1) You can add multiple levels of organizations according to the actual needs. 2) Then the added organization will be the sub-organization of the upper-level organization. i Note Up to 10 levels of organizations can be created. 7.4.2 Modify and Delete Organization You can select the added organization and click to modify its name. You can select an organization, and click X button to delete it. i Note The lower-level organizations will be deleted as well if you delete an organization. Make sure there is no person added under the organization, or the organization cannot be deleted. 7.5 Person Management After adding the organization, you can add person to the organization and manage the added person such as issuing cards in batch, importing and exporting person's information in batch, etc i Note Up to 2,000 persons can be added. Up to 5 cards can be added to each person. 7.5.1 Add Person Person information is necessary for the video intercom system. And when you set linked device for the person, the intercom between intercom devices can be realized. Steps 1. Select an organization in the organization list and click Add on the Person panel to pop up the adding person dialog. i Note The Person No. will be generated automatically and is editable. 2. Set basic person information. 1) Enter basic information: name, tel, birthday details, effective period and email address.

i Note

i Note

The length of person name should be less than 15

2) Click Add face to upload the photo.

The picture should be in \*.jpg format.

Click Upload Select the person picture from the local PC to upload it to the client.

**Click Take Phone** Take the person's photo with the PC

Take the person's photo with the

camera.

**Collection** collection device.

Issue the card for the person.
 Click Credential → Card .

2) Click + to pop up the Add Card dialog.

- 3) Select Normal Card as Card Type.
- 4) Enter the Card No.

Click Remote

- 5) Click Read and the card(s) will be issued to the person.
- 4. Link the device to the person.
  - 1) Set the linked devices.

#### **Linked Device**

You can bind the indoor station to the person.

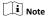

If you select **Analog Indoor Station** in the Linked Device, the **Door Station** field will display and you are required to select the door station to communicate with the analog indoor station.

#### Room No.

You can enter the room No. of the person.

- 2) Click OK to save the settings.
- 5. Click Add to save the settings.

# 7.5.2 Modify and Delete Person

Select the person and click **Edit** to open the editing person dialog. To delete the person, select a person and click **Delete** to delete it.

Ii Note

If a card is issued to the current person, the linkage will be invalid after the person is deleted.

#### 7.5.3 Import and Export Person Information

The person information can be imported and exported in batch.

#### Steps

- Exporting Person: You can export the added persons' information in Excel format to the local PC.
  - After adding the person, you can click Export Person to pop up the following dialog.
  - 2) Click ... to select the path of saving the exported Excel file.
  - Check the checkboxes to select the person information to export.
  - 4) Click OK to start exporting.
- Importing Person: You can import the Excel file with persons information in batch from the local PC.
  - 1) Click Import Person.

- You can click **Download Template for Importing Person** to download the template first.
- 3) Input the person information to the downloaded template.
- 4) Click ... to select the Excel file with person information.
- 5) Click **OK** to start importing.

#### 7.5.4 Get Person Information from Device

If the added device has been configured with person information (including person details, fingerprint, issued card information), you can get the person information from the device and import to the client for further operation.

## Steps

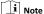

This function is only supported by the device the connection mothod of which is TCP/IP when adding the device.

- **1.** In the organization list on the left, click to select an organization to import the persons.
- 2. Click Get from Device to pop up the dialog box.
- 3. The added device will be displayed.
- Click to select the device and then click Get to start getting the person information from the device.

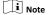

- The person information, including person details, person's fingerprint information (if configured), and the linked card (if configured), will be imported to the selected organization.
- If the person name stored in the device is empty, the person name will be filled with the issued card No. after importing to the client.

#### 7.5.5 Change Person to Other Organization

You can move the person to another organization if needed.

#### Stone

- 1. Select the person in the list and click Change Organization.
- 2. Select the organization to move the person to.
- 3. Click OK to save the settings.

#### 7.5.6 Issue Card in Batch

You can issue multiple cards for the person with no card issued in batch.

#### Steps

 Click Batch Issue Cards to enter the dialog page. All the added person with no card issued will display in the Person(s) with No Card Issued list.

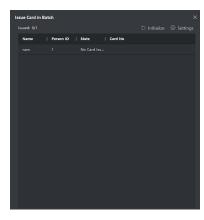

Figure 7-24 Issue Card in Batch

2. Click Settings.

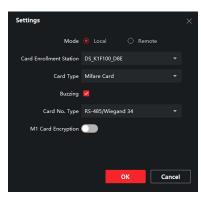

Figure 7-25 Card Settings

- 3. Select Card Type and Card No. Type.
- 4. Click OK to save the settings.

#### Result

After issuing the card to the person, the person and card information will display in the Person(s) with Card Issued list.

# **8 Video Intercom Operation**

# 8.1 Video Intercom Operation via Device

#### 8.1.1 Call Resident

# i Note

- Make sure you have configured the room No. of the device.
- Make sure you have add contacts to the device via iVMS-4200 Client Software.

# Call Resident via Main Module or Nametag Module

Press the call button on the main unit or on the nametag unit.

# Call Resident via Keypad Module

Enter the Room No. on the keypad module, and press # to start calling.

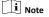

You can press \* via keypad module to hang up.

# Call Resident via Display Module

Press on the display module to enter the contact list.

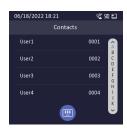

Figure 8-1 Contacts

Press or hold ^/v to select a contact.

Press OK and confirm to call.

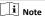

- Hold ^ or V to scroll the page up or down faster.
- · You can press Back button via display module to hang up.

# Call Resident via Touch-Display Module

You can call corresponding resident in the two ways. They are:

 On the main page of the touch-display module, tap and enter the No. to call.

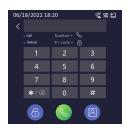

Figure 8-2 Call Residents

 On the main page of the touch-display module, tap a to select a contact in the list to call.

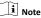

Two themes of the main page are supported. You can change it remotely via client software.

#### 8.1.2 Issue Card

#### **Before You Start**

Make sure you have issue the card locally or remotely. See *Person Management for issuing card via Client software* for details.

Issue Card via Main Card: You can swipe card to issue it after swiping the main card in advance.

#### Steps

- Present the main card on the card reading area, and hear two beeps.
- Present the unauthorized sub cards in turn after hearing a beep.
- 3. Present the main card again to end the card issuing process.

# i Note

- DS-KD-M/DS-KD-TDM supports M1 card, DS-KD-E/DS-KD-TDE supports EM card.
- If the amount of sub cards exceeds 10000, no more sub cards can be issued.
- Up to 5 sub cards can be issued once. The issued frequency is no more than 2000.

#### 8.1.3 Unlock Door

#### Unlock Door by Password

You can unlock the door by entering the password via the keypad module or touch-display module.

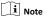

On the main page of touch-display module, tap to enter the call/unlock page to unlock the door.

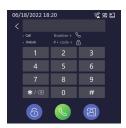

Figure 8-3 Call/Unlock

Four formats of password are supported. They are:

- (#) + Public Password + (#)
- (#) + Password + (#)
- (#) + Duress Password + (#)

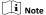

- · Password contains 6 digits.
- You're allowed to set 3 public passwords via iVMS-4200 client software.
- The password varies according to different rooms.

# **Unlock Door by Card**

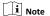

Make sure the card has been issued. You can issue the card via the door station, or via **iVMS-4200** client software.

Present the card on the card induction area via card reader module or touch-display module (with card reading function) to unlock the door.

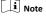

The main card does not support unlocking the door.

# 8.2 Video Intercom Operation via Client Software

The Video Intercom Management module provides the function of video intercom, checking call logs and managing notice via the iVMS-4200 Client Software.

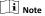

For the user with access control module permissions, the user can enter the Access Control module and manage video intercom and search information.

You should add the device to the software and configure the person to link the device in Access Control module before your configuration remotely.

Click AccessControlInfo → Video Intercom → Video Intercom on the left bar to enter the Video Intercom page.

#### 8.2.1 Receive Call from Door Station

#### Steps

 Select the client software in door station page to start calling the client and an incoming call dialog will pop up in the client software.

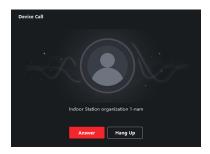

Figure 8-4 Device Call

- Click Answer to answer the call. Or click Hang Up to decline the call.
- 3. After you answer the call, you will enter the In Call page.

| Adjust the Volume of<br>Loudspeaker | Click  to adjust the volume of loudspeaker.                  |
|-------------------------------------|--------------------------------------------------------------|
| Hang Up                             | Click <b>Hang Up</b> to hang up.                             |
| Adjust the Volume of<br>Microphone  | Click <b>!!</b> to adjust the volume of the microphone.      |
| Unlock Remotely                     | For door station, you can click 🖪 to open the door remotely. |

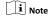

- One video intercom device can only connect with one client software.
- The maximum ring duration can be set from 15s to 60s via the Remote Configuration of the video intercom device.
- The maximum speaking duration between indoor station and iVMS-4200 can be set from 120s to 600s via the Remote Configuration of indoor station.
- The maximum speaking duration between door station and iVMS-4200 can be set from 90s to 120s via the Remote Configuration of door station.

# 8.2.2 Live View via Door Station

You can get the live view of the main unit in the Main View module and control the door station remotely.

In the Main View module, double-click a door station or drag the device to a display window to start the live view.

Right click on the live view page, clickthe unlock icon to remote unlock the door.

#### 8.2.3 View Call Logs

#### **Before You Start**

You can check all the call logs, including dialed call logs, received call logs and missed call logs. You can also directly dial via the log list and clear the logs.

#### Steps

 In the Video Intercom page, click Call Log to enter the Call Log page.

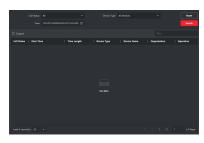

Figure 8-5 View Call Logs

All the call logs will display on this page and you can check the log information, e.g., call status, start time, resident's organization and name, device name and ring or speaking duration.

2. Optional: Click the call button to re-dial the resident.

#### 8.2.4 Search Video Intercom Information

You can search the call logs between the iVMS-4200 client software and video intercom devices, device unlocking logs and the sent notice information.

In the main page, click **AccessControlInfo** to enter the access control module.

In the Access Control module, click Video Intercom.

#### Search Call Logs

#### Steps

 In the Video Intercom page, click Call Log to enter the Call Log page.

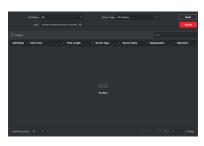

Figure 8-6 Call Logs

Set the search conditions, including call status, device type, start time and end time.

Call Status

Click Yto unfold the drop-down list and select the call status as **Dialed**, **Received** or **Missed**. Or select **All** to search logs with all statuses.

#### **Device Type**

Click V to unfold the drop-down list and select the device type as Indoor Station, Door Station, Outer Door Station or Analog Indoor Station. Or select All Devices to search logs with all device types.

#### Day Mode Start Time/Day Mode End Time

Click  $\begin{tabular}{l} \blacksquare$  to specify the start time and end time of a time period to search the logs.

Reset the Click Reset to reset all the configured search conditions.

- Click Search and all the matched call logs will display on this page.
- Optional: Check the detailed information of searched call logs, such as call status, ring/speaking duration, device name, resident organization, etc.
- Optional: Input keywords in the Search field to filter the desired log.
- 6. Optional: Click Export to export the call logs to your PC.

#### Search Unlocking Logs

#### Steps

 In the Information Search page, click Unlocking Log to enter the Unlocking Log page.

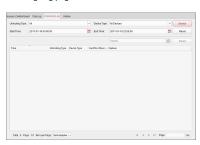

Figure 8-7 Unlocking Logs

2. Set the search conditions, including unlocking type, device type, start time and end time.

#### **Unlocking Type**

Click V to unfold the drop-down list and select the unlocking type as Unlock by Password, Unlock by Duress, Unlock by Card, Unlock by Resident or Unlock by Center. Or select All to search logs with all unlocking types.

#### Device Type

Click V to unfold the drop-down list and select the device type as **Door Station** or **Door Station** (V Series). Or select **All Devices** to search logs with all device types.

#### Start Time/End Time

Click  $\blacksquare$  to specify the start time and end time of a time period to search the logs.

**Reset the** Click **Reset**` to reset all the configured search conditions.

- Click Search and all the matched unlocking logs will display on the page.
- 4. Optional: Check the detailed information of searched unlocking logs, such as unlocked time, card No., device No., etc.
- Optional: Input keywords in the Search field to filter the searching result.
- **6. Optional:** Click on the Capture column to view the captured pictures.

i Note

Viewing captured picture should be supported by device.

7. Optional: Click Export to export the unlocking logs to your PC.

# A. Relevant Instructions for External Power Supply and Wiring of 2-wire Video Intercom Products (2020-1-20)

# **Power Description**

#### 2-Wire Distributor

| DS-KAD706 | CH6  | CH1 to CH5 |
|-----------|------|------------|
|           | 16 W | 6 W        |
| DS-KAD704 | CH4  | CH1 to CH3 |
|           | 16 W | 6 W        |

#### **Modular Door Station**

The main module & the sub-module maximum power consumption.

| Stable Power Consumption   |
|----------------------------|
| 4 W                        |
| 0.8 W                      |
| 1 W                        |
| 2.5 W                      |
| 0.8 W                      |
| 0.8 W                      |
| 1.5 W                      |
| 8 W, 6 W or 4 W adjustable |
|                            |

# Indoor Station

| Model          | Stable Power Consumption |
|----------------|--------------------------|
| DS-KH6320-WTE2 | 6 W                      |

# Example of the Calculation Model of the Modular Door Station Sub-Module

The sum of the power consumption of each module must be less than the total power consumption of the power supply.

| 2-Wire   |                        |               |          |         |                  |
|----------|------------------------|---------------|----------|---------|------------------|
| Model    | DS-<br>KD8003-<br>IME2 | DS-KD-<br>DIS | DS-KD-KP | DS-KD-M | /                |
| Quantity | 1                      | 1             | 2        | 2       | /                |
| Power    | 4 W                    | 2.5 W         | 2 W      | 1.6 W   | Total:<br>10.1 W |

Because 10.1 W  $\leq$  16 W, we can support powering this device through KAD706 channel 6 or KAD704 channel 4.

| 2-Wire   |     |       |       |                  |  |
|----------|-----|-------|-------|------------------|--|
| Model    | /   |       |       |                  |  |
| Quantity | 1   | 1     | 12    | /                |  |
| Power    | 4 W | 0.8 W | 9.6 W | Total: 14.4<br>W |  |

Because 14.4 W  $\leq$  16 W, we can support powering this device through KAD706 channel 6 or KAD704 channel 4.

# Wire Testing Standards

- When there are multiple cores in one parallel line, only one pair of closed cores are allowed to transmit signal. It is not allowed to use multiple pair of cores in one cable to transmit signal.
- When using parallel lines, it is suggested to use those with shielding layer. If dual core or multiple core parallel lines without shielding layer are routed, stability of signal transmission can be effected. You need to run a test before installation.
- Impedance of twist pair in network cable are over 42  $\Omega/100$  m, so network cable cannot transmit enough power to indoor station. Network cable is not allowed to use during installation.
- Strong electricity and weak electricity cannot be wired in the same route, they need to be wired separately and the distance should be more than 0.5 meter.

Table A-1 Table A

| Routin<br>g Path                      | Twiste<br>d Pair:<br>24<br>AWG<br>(0.2<br>mm²) | Twiste<br>d Pair:<br>20<br>AWG<br>(0.5<br>mm²) | Twiste<br>d Pair :<br>18AW<br>G (0.8<br>mm <sup>2</sup> ) | Twiste<br>d Pair :<br>16AW<br>G (1<br>mm²) | Parallel<br>lines<br>(0.5<br>mm <sup>2</sup><br>to 0.8<br>mm <sup>2</sup> ) |
|---------------------------------------|------------------------------------------------|------------------------------------------------|-----------------------------------------------------------|--------------------------------------------|-----------------------------------------------------------------------------|
| DS-<br>KAD70<br>6-S-DS-<br>KAD70<br>6 | Transm ission Distanc e ≤ 60 m                 | Transm ission Distanc e ≤ 60 m                 | Transm ission Distanc e ≤ 60 m                            | Transm ission Distanc e ≤ 50 m             | Transm ission Distanc e ≤ 35 m                                              |
| DS-<br>KAD70<br>6-DS-<br>KAD70<br>6   | Transm ission Distanc e ≤ 60 m                 | Transm ission Distanc e ≤ 60 m                 | Transm ission Distanc e ≤ 60 m                            | Transm ission Distanc e ≤ 50 m             | Transm ission Distanc e ≤ 35 m                                              |
| DS-<br>KAD70                          | Transm<br>ission<br>Distanc                    | Transm<br>ission<br>Distanc                    | Transm<br>ission<br>Distanc                               | Transm<br>ission<br>Distanc                | Transm<br>ission<br>Distanc                                                 |

| Routin<br>g Path                             | Twiste<br>d Pair:<br>24<br>AWG<br>(0.2<br>mm <sup>2</sup> ) | Twiste<br>d Pair:<br>20<br>AWG<br>(0.5<br>mm <sup>2</sup> ) | Twiste<br>d Pair:<br>18AW<br>G (0.8<br>mm <sup>2</sup> ) | Twiste<br>d Pair:<br>16AW<br>G (1<br>mm²) | Parallel<br>lines<br>(0.5<br>mm <sup>2</sup><br>to 0.8<br>mm <sup>2</sup> ) |
|----------------------------------------------|-------------------------------------------------------------|-------------------------------------------------------------|----------------------------------------------------------|-------------------------------------------|-----------------------------------------------------------------------------|
| 6-DS-<br>KD800<br>3-IME2                     | e ≤ 35<br>m                                                 | e ≤ 60<br>m                                                 | e ≤ 60<br>m                                              | e ≤ 50<br>m                               | e ≤ 35<br>m                                                                 |
| DS-<br>KAD70<br>6-DS-<br>KH632<br>0-<br>WTE2 | Transm ission Distanc e ≤ 35 m                              | Transm ission Distanc e ≤ 100 m                             | Transm ission Distanc e ≤ 100 m                          | Transm ission Distanc e ≤ 100 m           | More<br>param<br>eters in<br>Table B                                        |

| Routing<br>Path | Parallel<br>lines: 24<br>AWG (0.2<br>mm²) | Parallel<br>lines: 20<br>AWG (0.5<br>mm <sup>2</sup> ) | Parallel<br>lines: 18<br>AWG (0.8<br>mm²) | Parallel<br>lines: 16<br>AWG (1<br>mm²) |
|-----------------|-------------------------------------------|--------------------------------------------------------|-------------------------------------------|-----------------------------------------|
| DS-KAD706-      | Transmissio                               | Transmissio                                            | Transmissio                               | Transmissio                             |
| DS- KH6320-     | n Distance ≤                              | n Distance ≤                                           | n Distance ≤                              | n Distance ≤                            |
| WTE2            | 50 m                                      | 100 m                                                  | 100 m                                     | 100 m                                   |

#### **Device Installation**

- Installation environment (temperature, moisture etc.) need to follow requirements in specification or power output can be effected.
- Power consumption of modular door station (main module and sub modules) should be less than 12W. Please reach local technical support if you are not sure about power consumption of each module. Door station should be connected to CH6 of the video/audio distributor. If modular door station is connected to any terminal of CH1 to CH5, up to 3 sub modules can be connected.
- Indoor station should be connected to any terminal of CH1 to CH5 of the video/audio distributor.
- Up to 15 video/audio distributor can be cascaded. If more distributors are needed, you should cascade network switch supporting 1000 Mbps. The whole 2-wire system can have up to 500 devices.
- · Power supply must be certified by Hikvision.
- Indoor station needs to use firmware released after October, 2019.

# B. Communication Matrix and Device Command

#### Communication Matrix

Scan the following QR code to get the device communication matrix.

Note that the matrix contains all communication ports of Hikvision access control and video intercom devices.

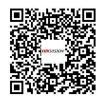

Figure B-1 QR Code of Communication Matrix

#### **Device Command**

Scan the following QR code to get the device common serial port commands.

Note that the command list contains all commonly used serial ports commands for all Hikvision access control and video intercom devices.

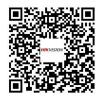

Figure B-2 Device Command